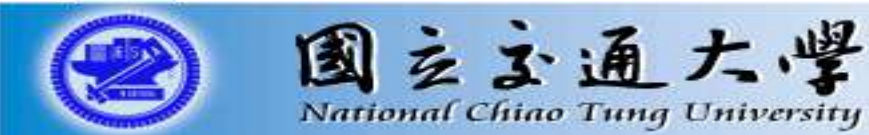

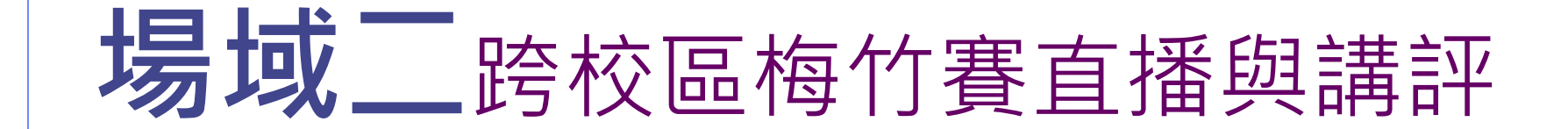

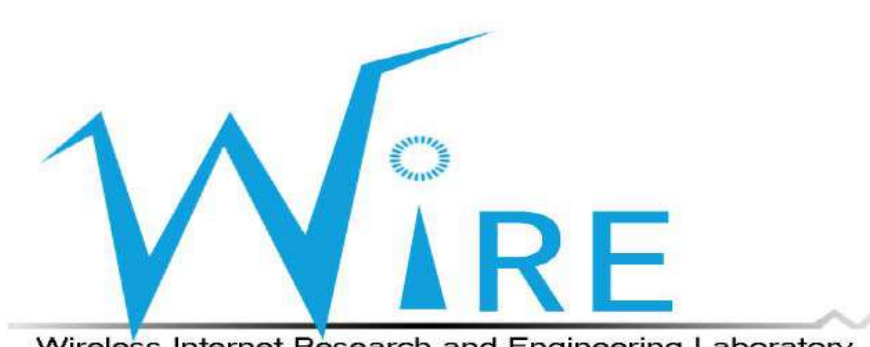

Wireless Internet Research and Engineering Laboratory

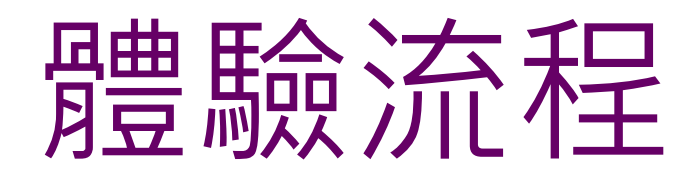

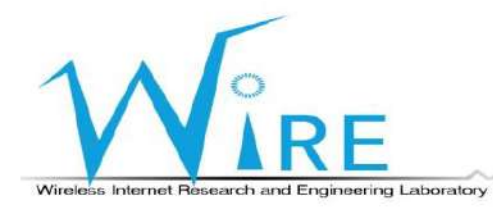

- 將欲體驗場域應用之參訪者與工作人員搭配後分為三組
- 分別為選手組、賽評組、觀眾組
- 然後分別帶至各組的專用場地

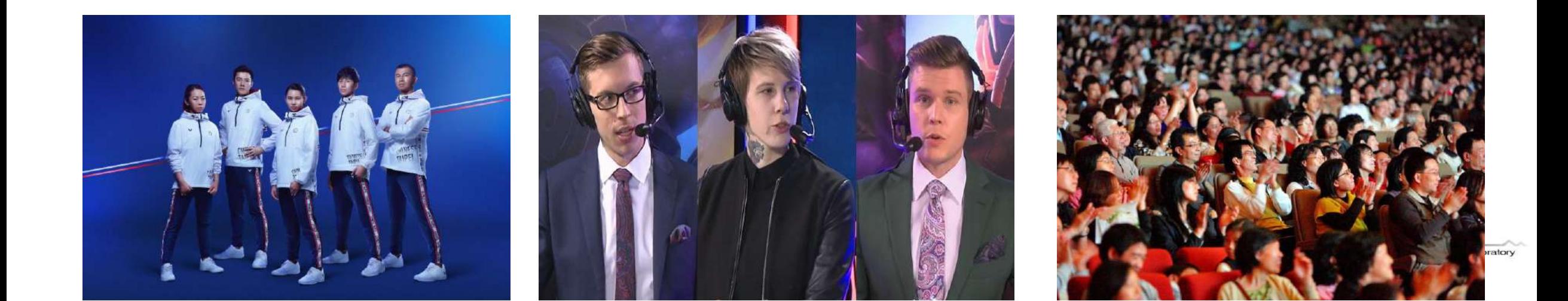

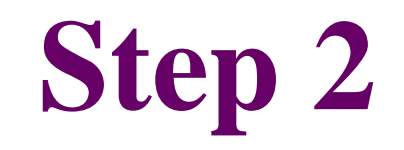

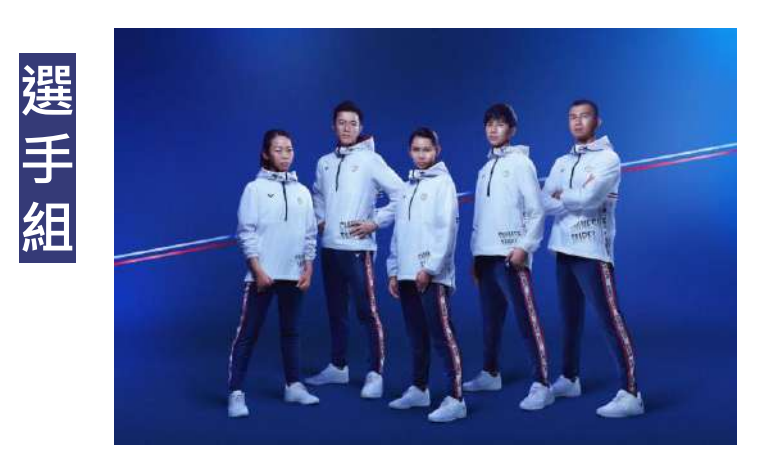

- 選手組所在場地架設攝影機、麥克風、搭載直播APP的電腦
- 並透過5G網路連接至直播Server

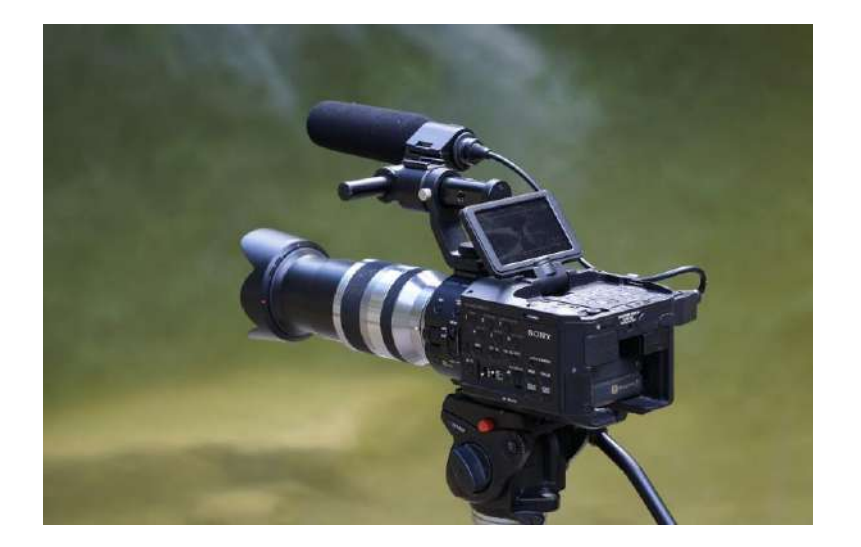

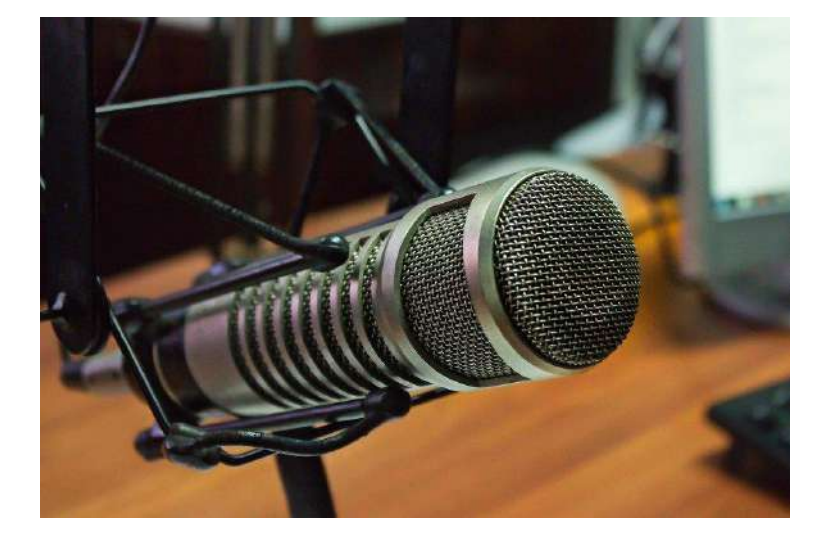

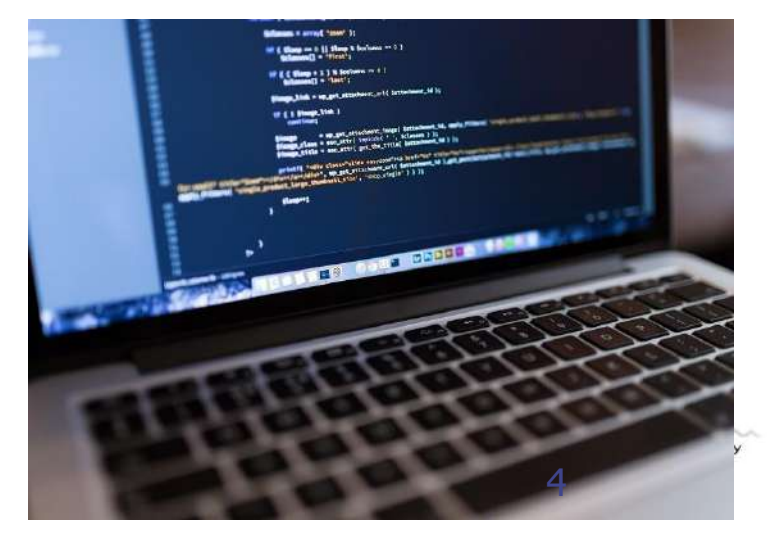

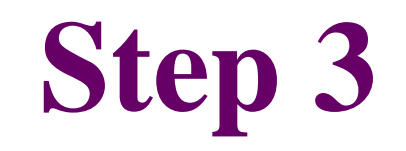

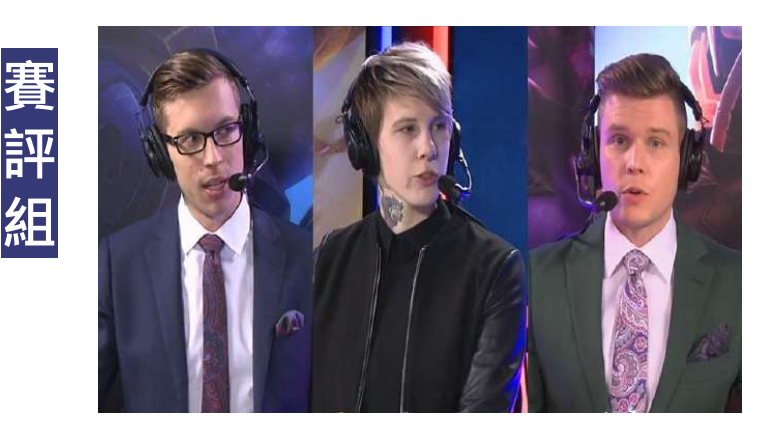

- 賽評組所在場地架設攝影機、麥克風、喇叭、搭載直播APP的電腦
- 並透過5G網路連接至直播Server

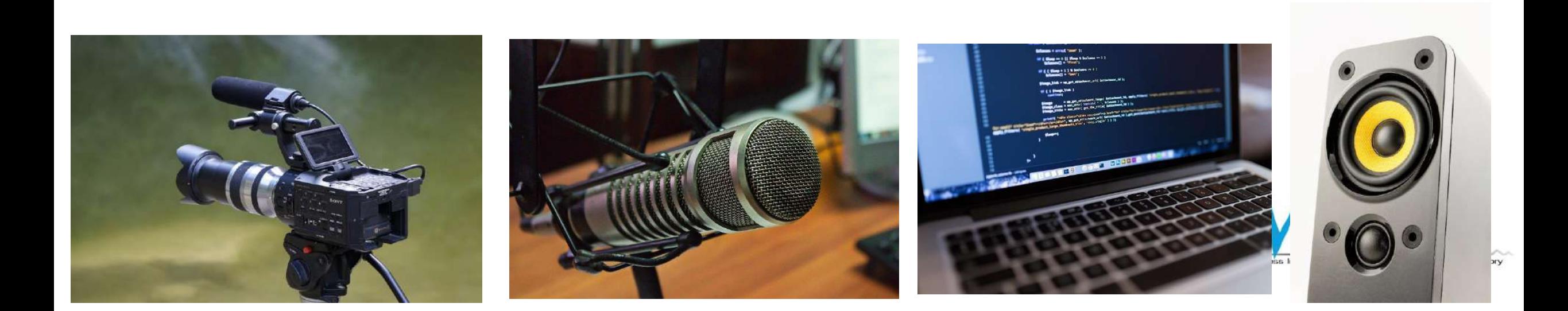

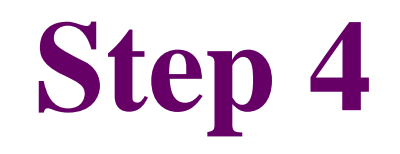

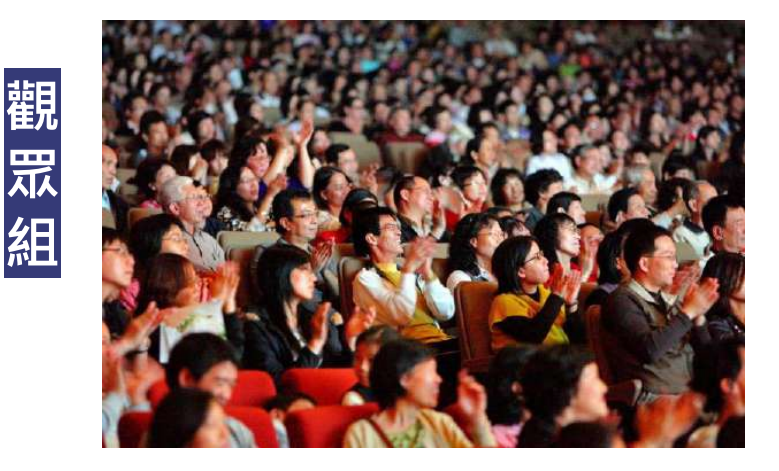

- 觀眾組所在場地架設投螢幕、喇叭、搭載直播APP的電腦
- 並透過5G網路連接至直播Server

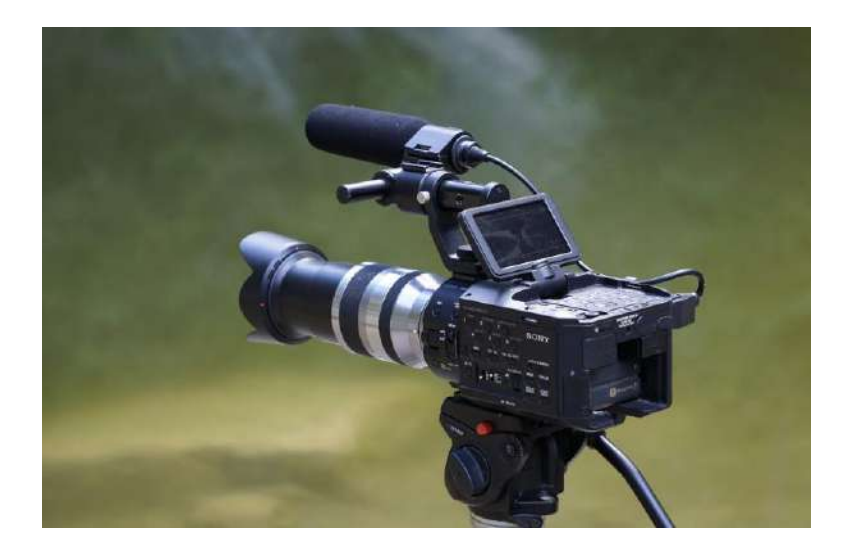

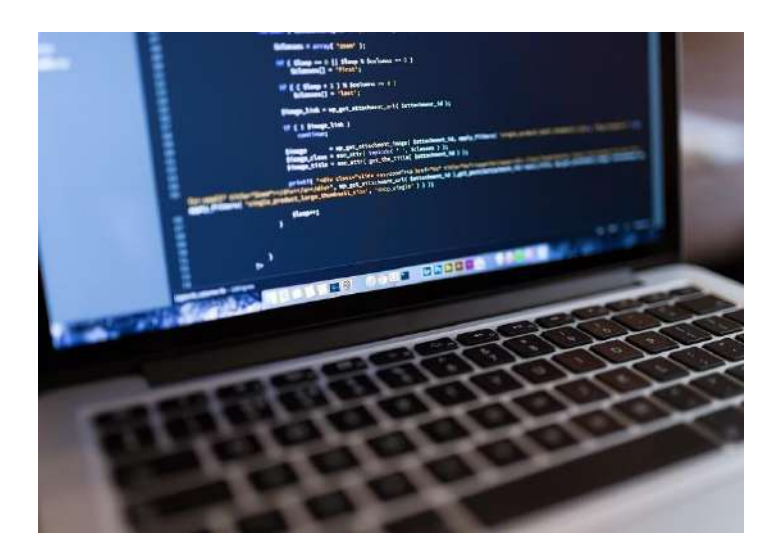

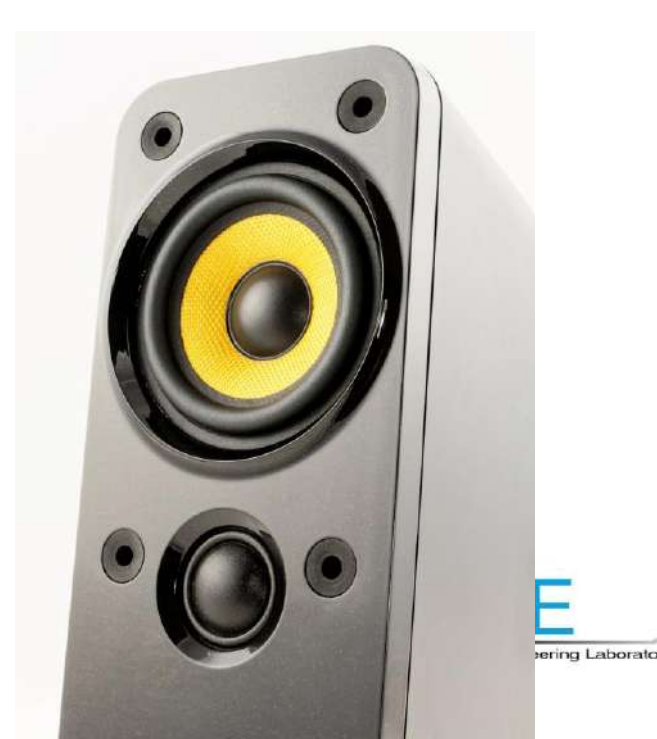

## 技術流程說明

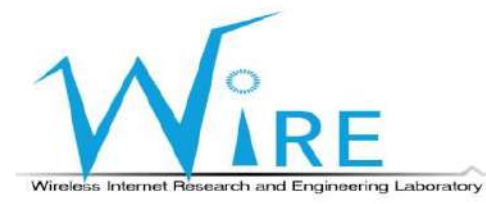

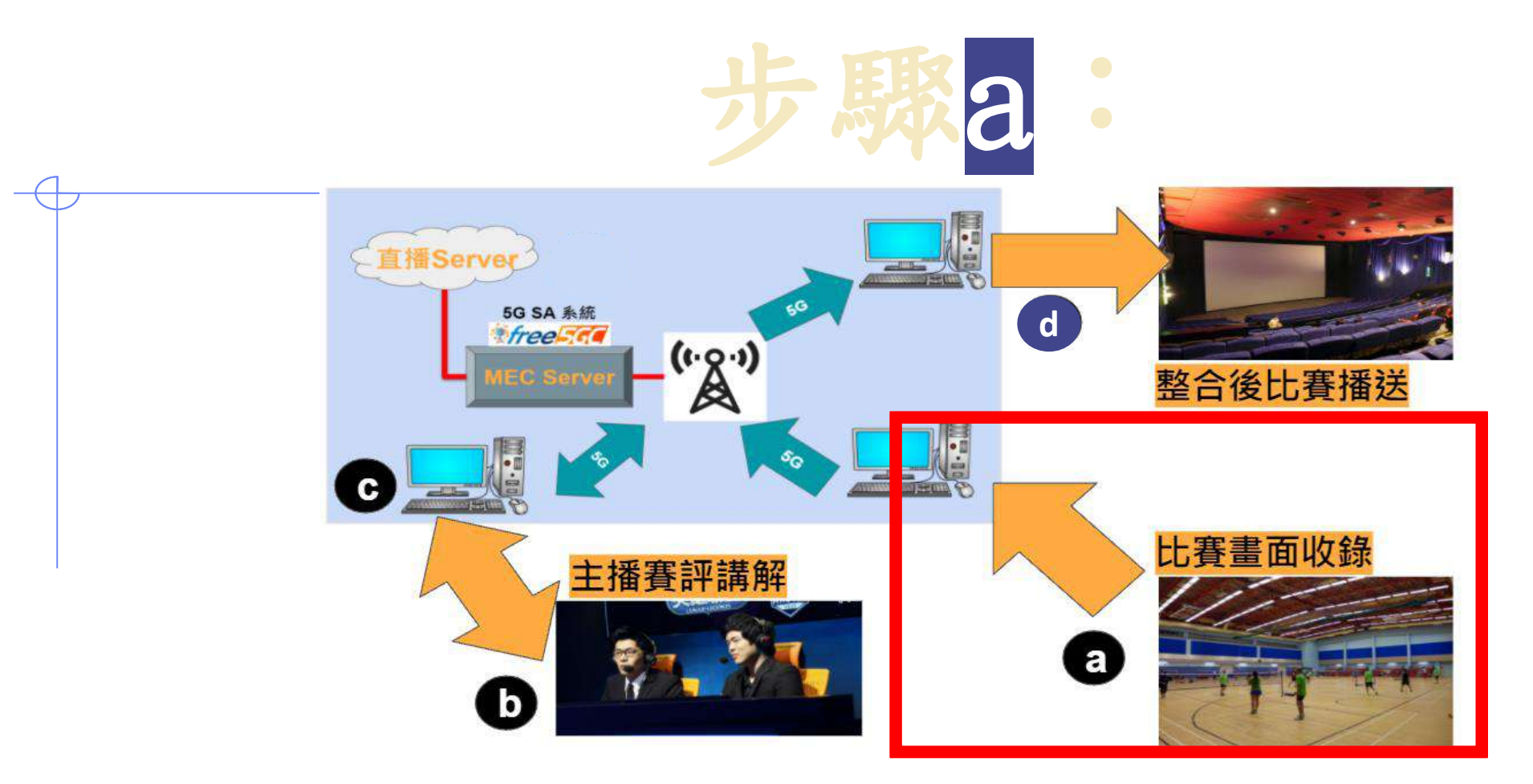

- 選手組開始進行比賽
- 直播APP收錄比賽並透過5G網路傳送給賽評及觀眾

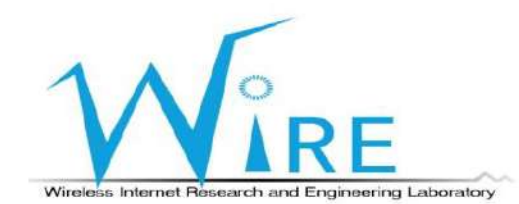

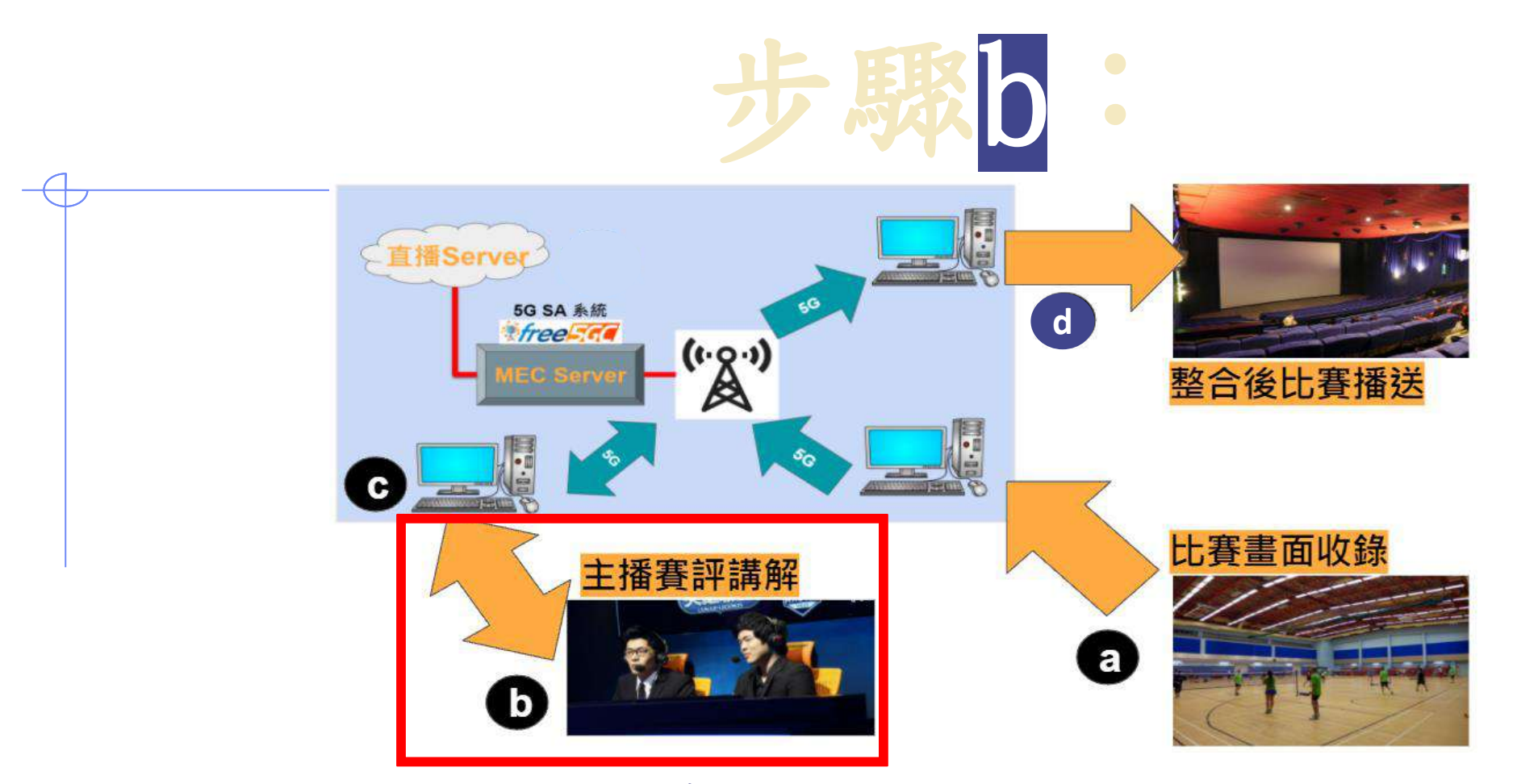

- 5G網路將比賽畫面、聲音轉傳給賽評組、觀眾組
- 賽評組開始對比賽做實況解說、分析

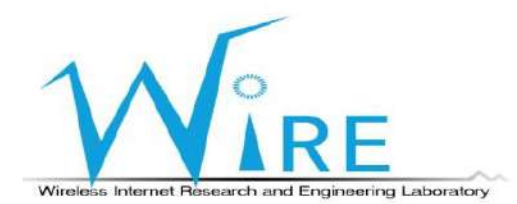

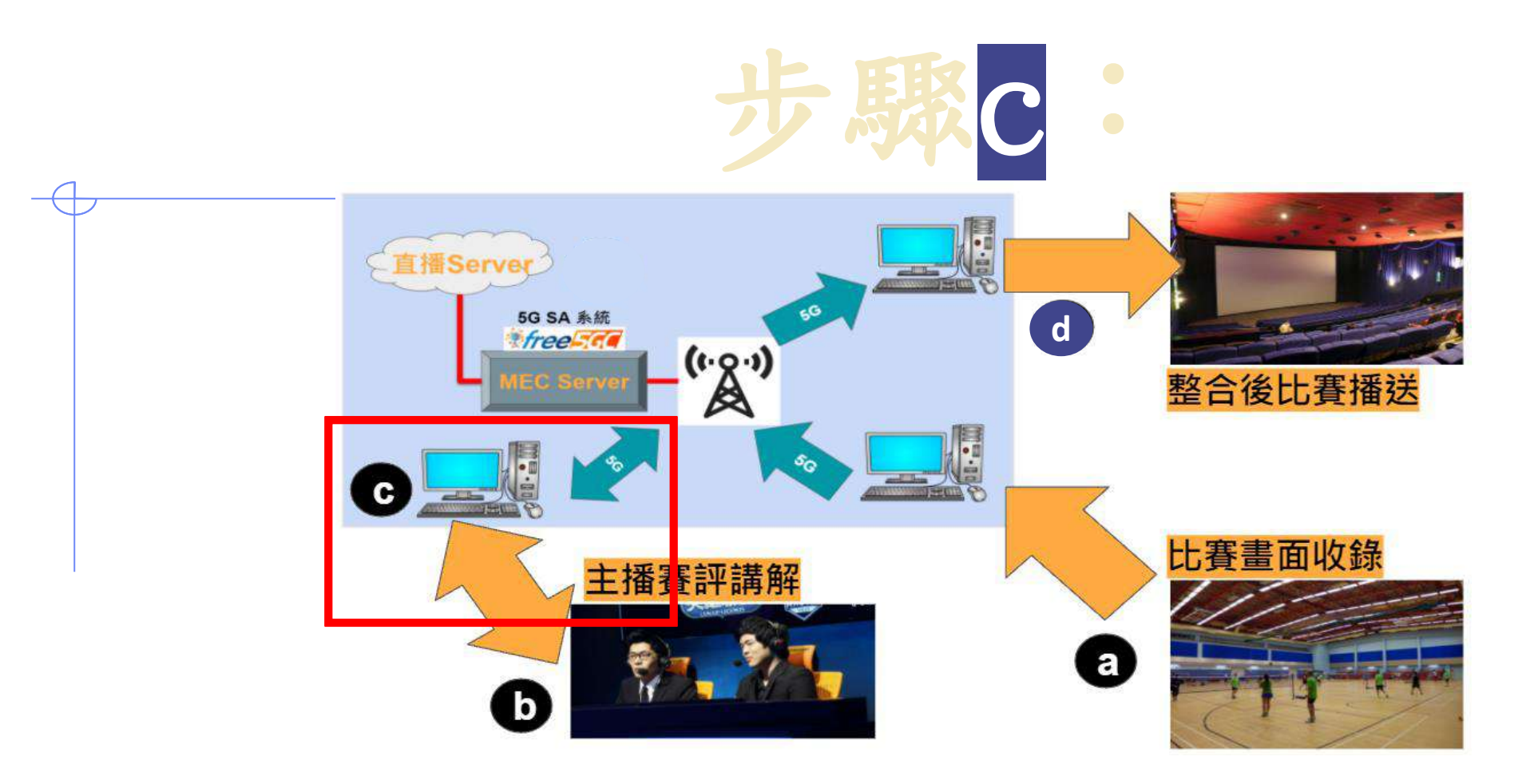

- 直播APP收錄賽評組為比賽所做的解說
- 並透過5G網路傳送給觀眾組觀賞

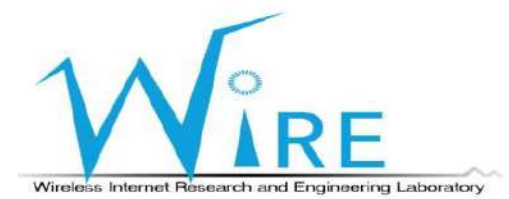

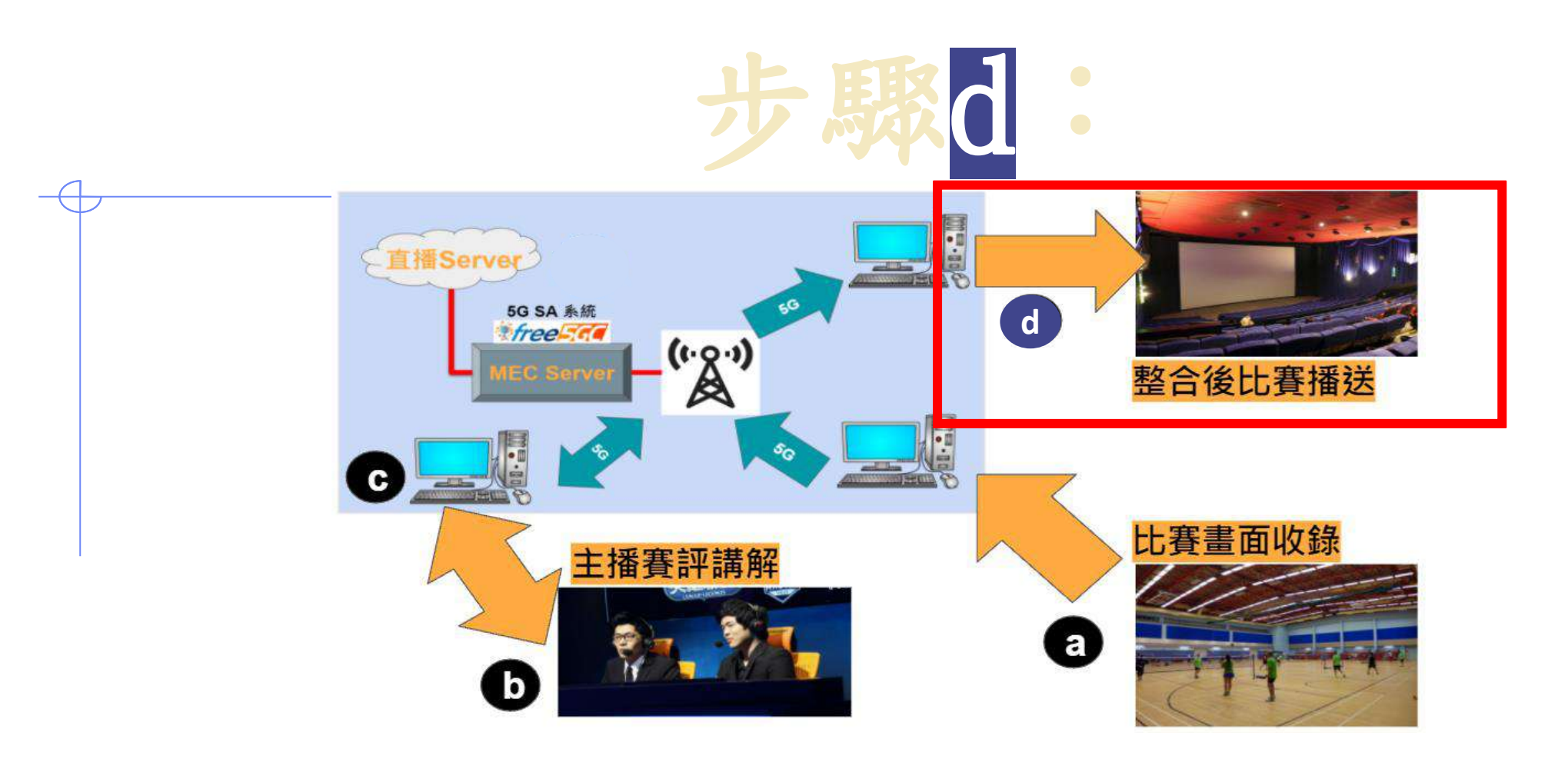

- 5G網路將賽評解說、聲音轉傳給觀眾組
- 觀眾透過大螢幕觀賞比賽解說

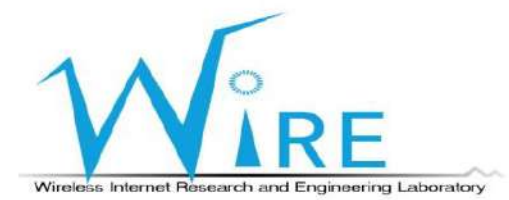

## 設備規格

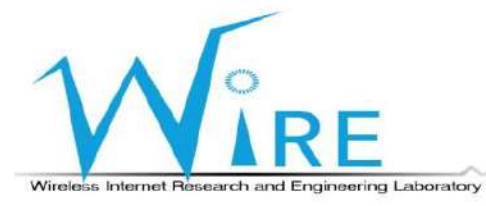

### **設備規格(1/3)**  $\leftarrow$

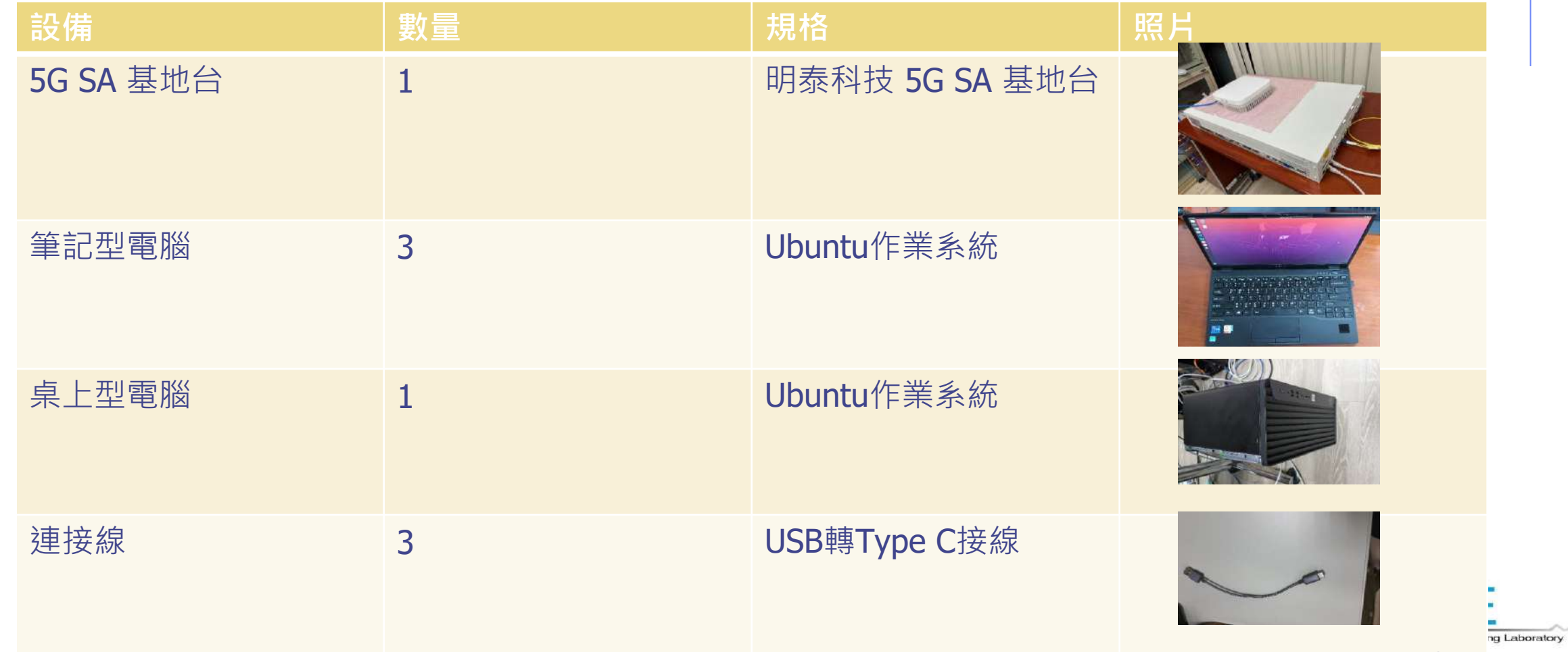

### **設備規格(2/3)**  $\leftarrow$

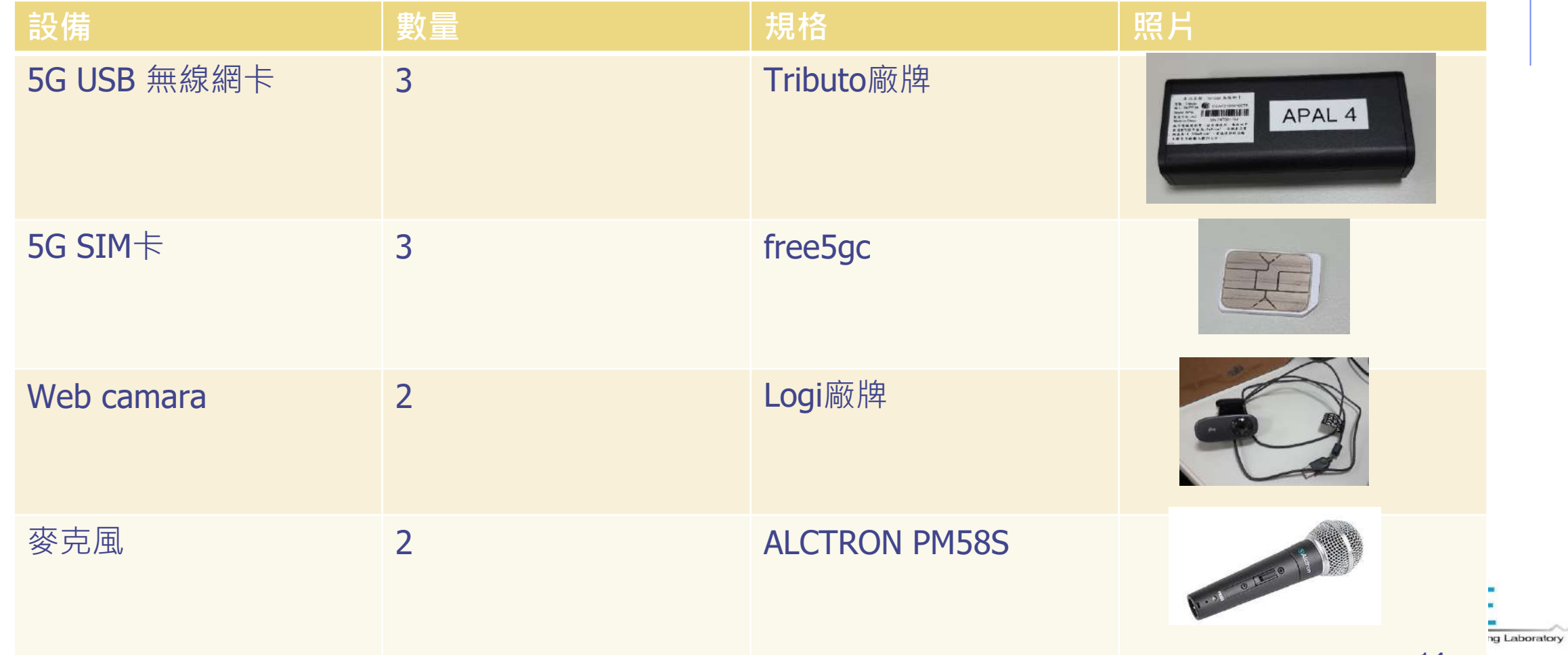

14

ハー

### **設備規格(3/3)**

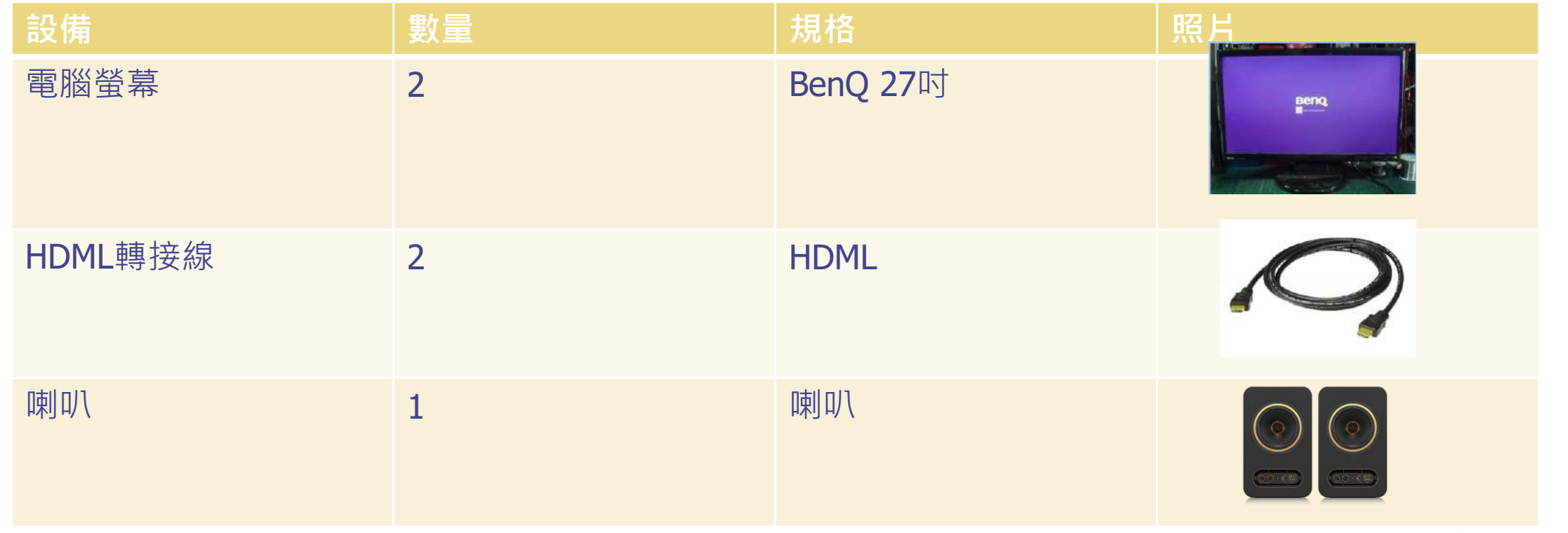

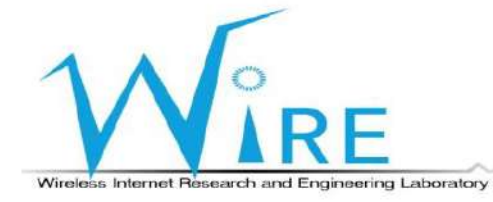

## 場域架設流程

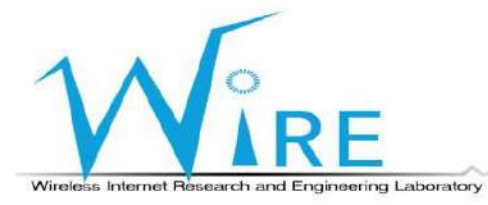

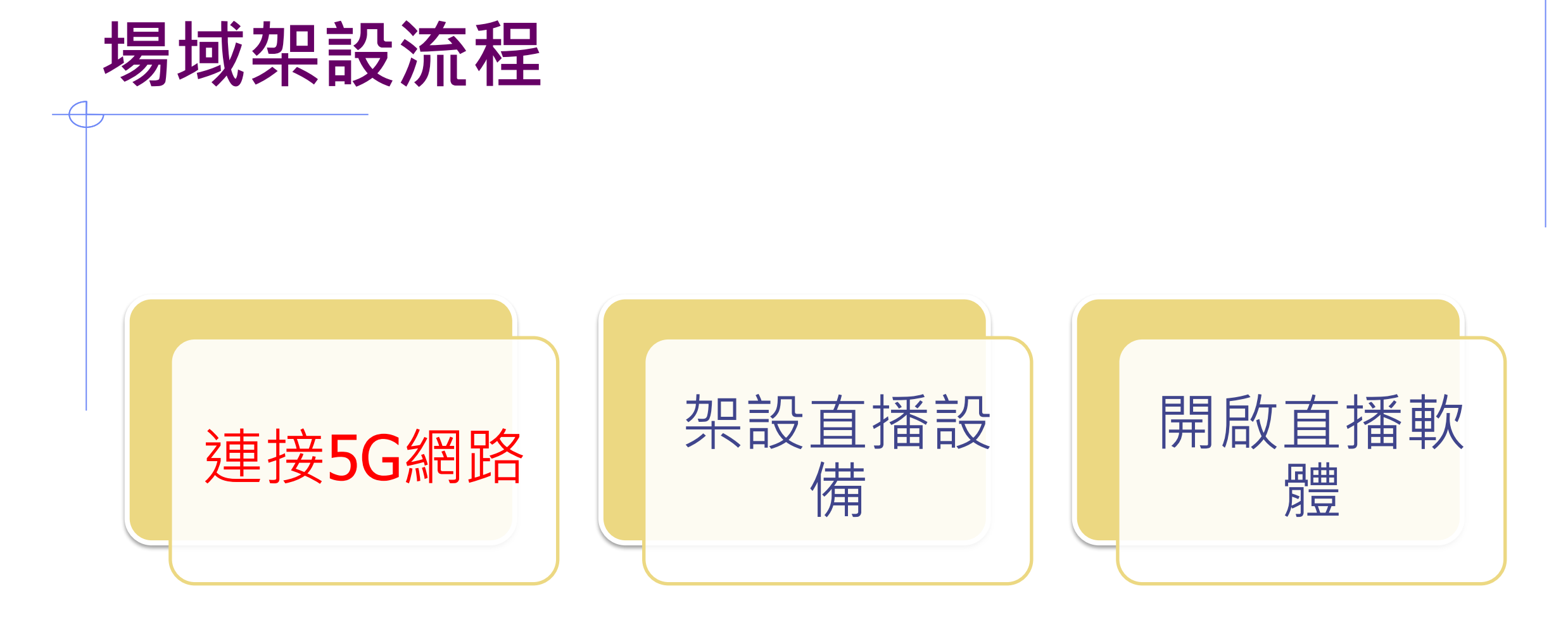

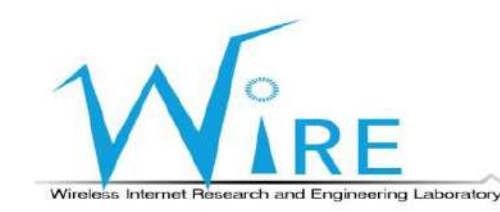

1) 在桌上型電腦安裝好free5gc,

並切換至free5gc資料夾內

- 2) 先輸入 ./force\_kill.sh
- 3) 再輸入 ./run.sh, 啟動free5gc

•∃

#### **(安裝free5gc的桌上型電腦上)**

#### /25T14:14:29+08:00 [INFO][NRF][Main] **NRF exited**

@free5GC-HP:~/free5gc\_v3.1.1/free5gc\$ ./force\_kill.sh o] password for cslab: no process found no process found : no process found Ir: no process found cf: no process found udm: no process found nssf: no process found ausf: no process found n3iwf: no process found free5gc-upfd: no process found go-upf: no process found go-upi. no process found do-grpu. no process found Cannot find device "upfgtp" Cannot find device "upfgtp0"<br>Cannot find device "upfgtp0"<br>rm: cannot remove '/dev/mqueue/\*': No such file or directory<br>rm: cannot remove '/dev/mqueue/\*': No such file or directory Cannot Ting device<br>
rm: cannot remove '/dev/mqueue/\*': No such lite of<br>
cslab@free5GC-HP:-/free5gc\_v3.1.1/free5gc\$ ./run.sh LED

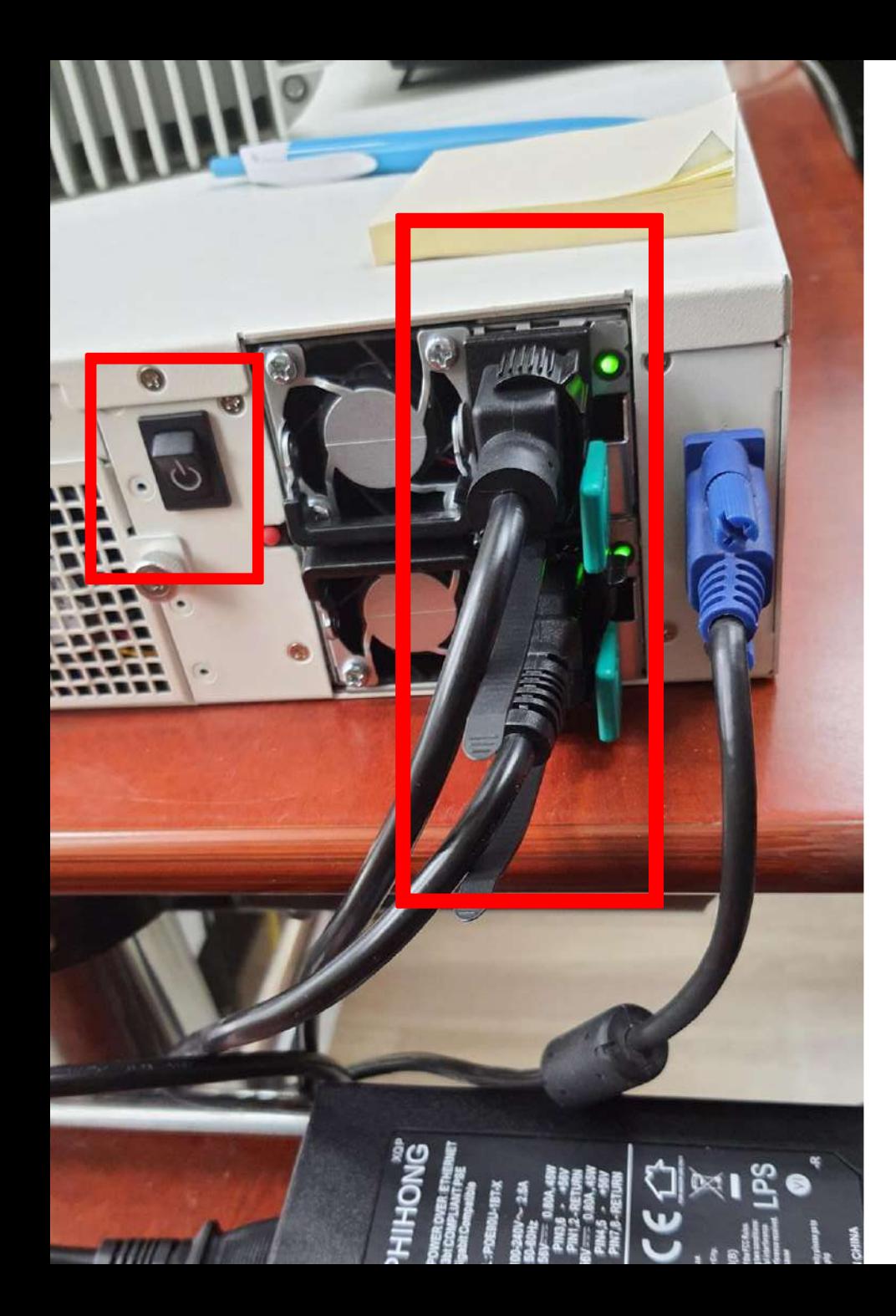

1) 插入5G SA基地台的電源

2) 並按下啟動鍵

**(**5G SA基地台**上)**

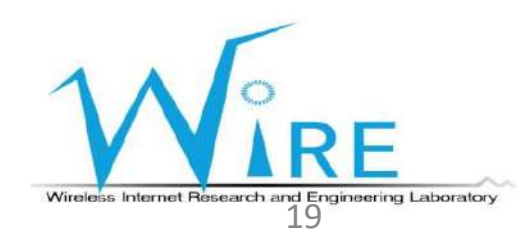

- 1) 切換至~/gnbfs/system/bin資料夾
- 2) 輸入sudo ./bringup\_cudu\_phy.sh init
- 3) 輸入sudo ./bringup\_cudu\_phy.sh start
- 4) 等待畫面出現如右圖所示最後一行

**waiting first slot…**

nrgnb@nrgnb:~/gnbfs/system/bin\$ sudo ./bringup\_cudu\_phy.sh start run system start redis-server start successfully netopeer2-server start successfully sysrepo-plugind start successfully run service start CPU usage not suitable.  $running$   $L1$  ... running CU ... running CU PDCP ... running DU ... connected to 11 waiting first slot ..

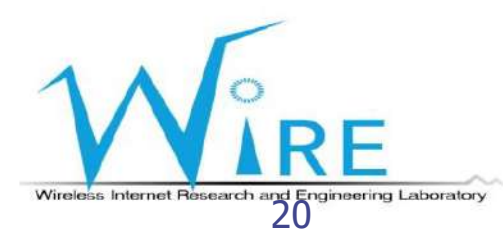

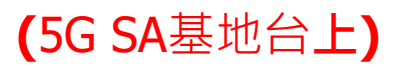

1) 將POE網路線插入OUT孔

#### 2) 並等待畫面呈現如右下角所示

**(**5G SA基地台**上)**

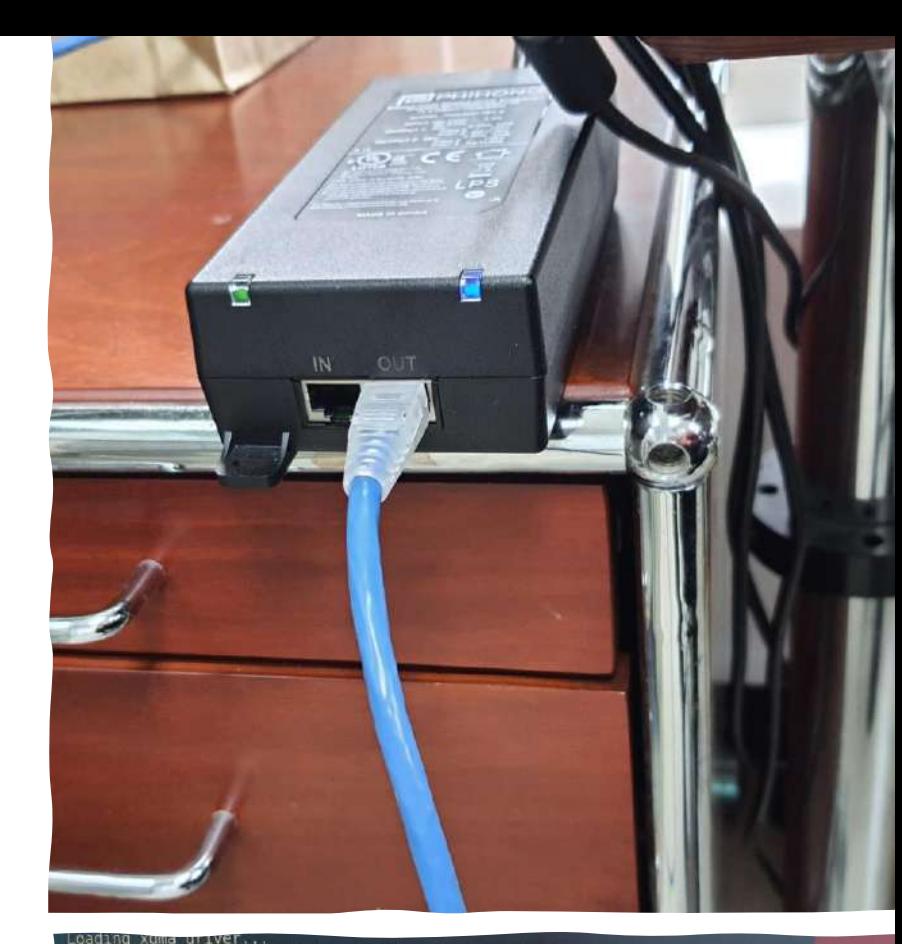

The Kernel module installed correctly and the xmda devices were recognized. DONE insmod: ERROR: could not insert module igb uio.ko: File exists<br>nrgnb@nrgnb:-/gnbfs/system/bin\$ sudo ./bringup\_cudu\_phy.sh start run service start running L1 ... running CU ... running CU PDCP ... running DU ... connected to L1. waiting first slot ... first slot ind received. nrgnb@nrgnb:-/gnbfs/system/bin\$ sudo ./bringup cudu phy.sh stop

<u>211 | </u>

/自占

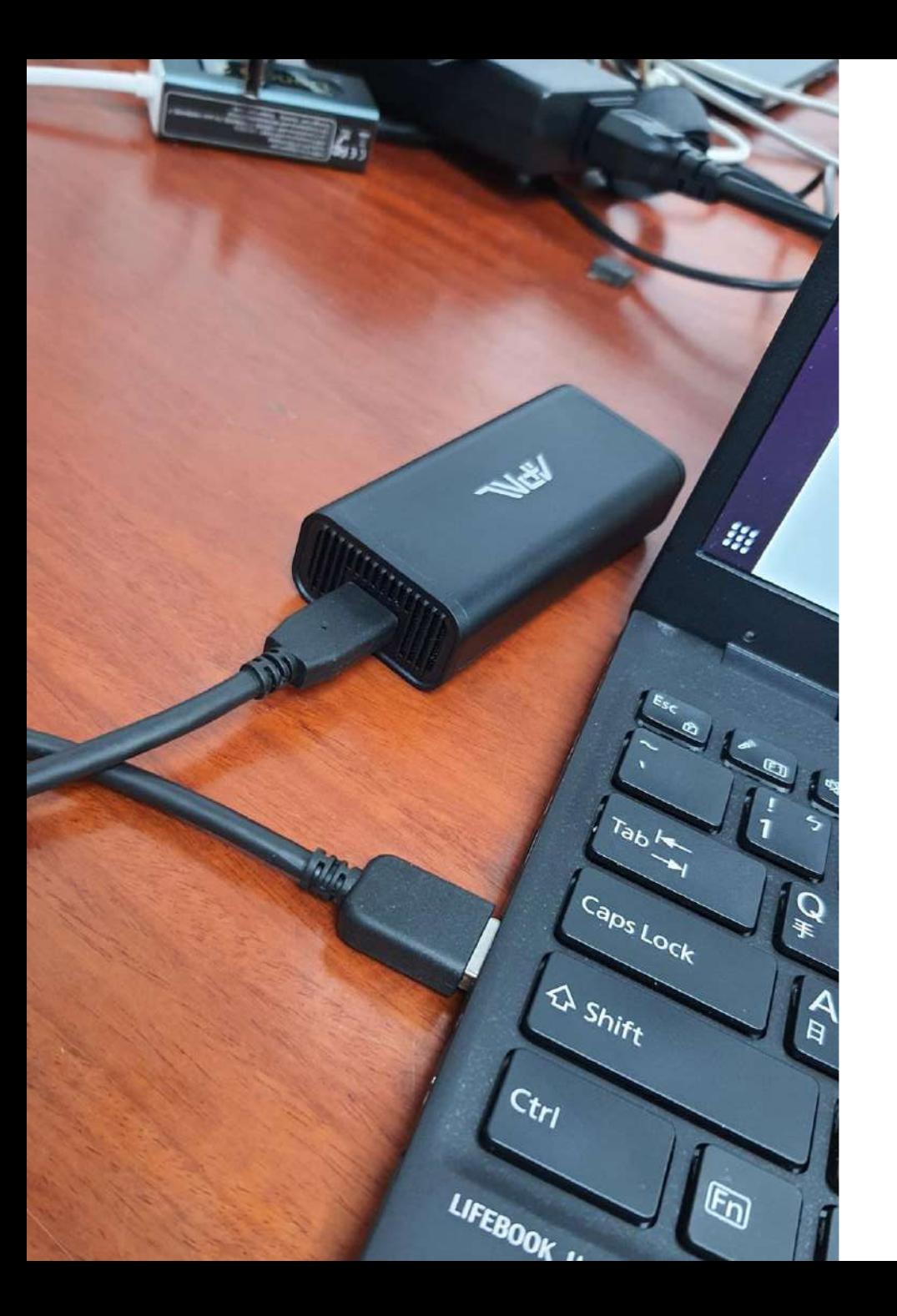

- 1) 將5G SIM卡插入5G USB無線網卡
- 2) 並透過連接線將5G USB無線網卡接上筆記型

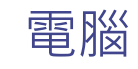

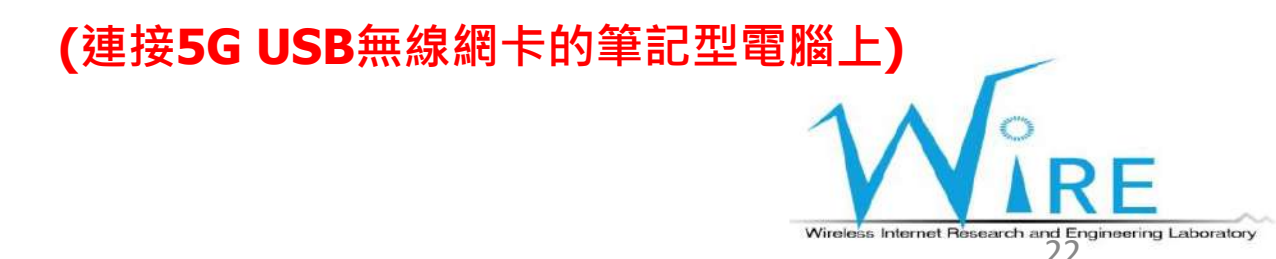

- 1) 進入電腦Setting
- 2) 切換至Network介面
- 3) 等待Connecting成功
- 4) 點擊紅框內的圖標

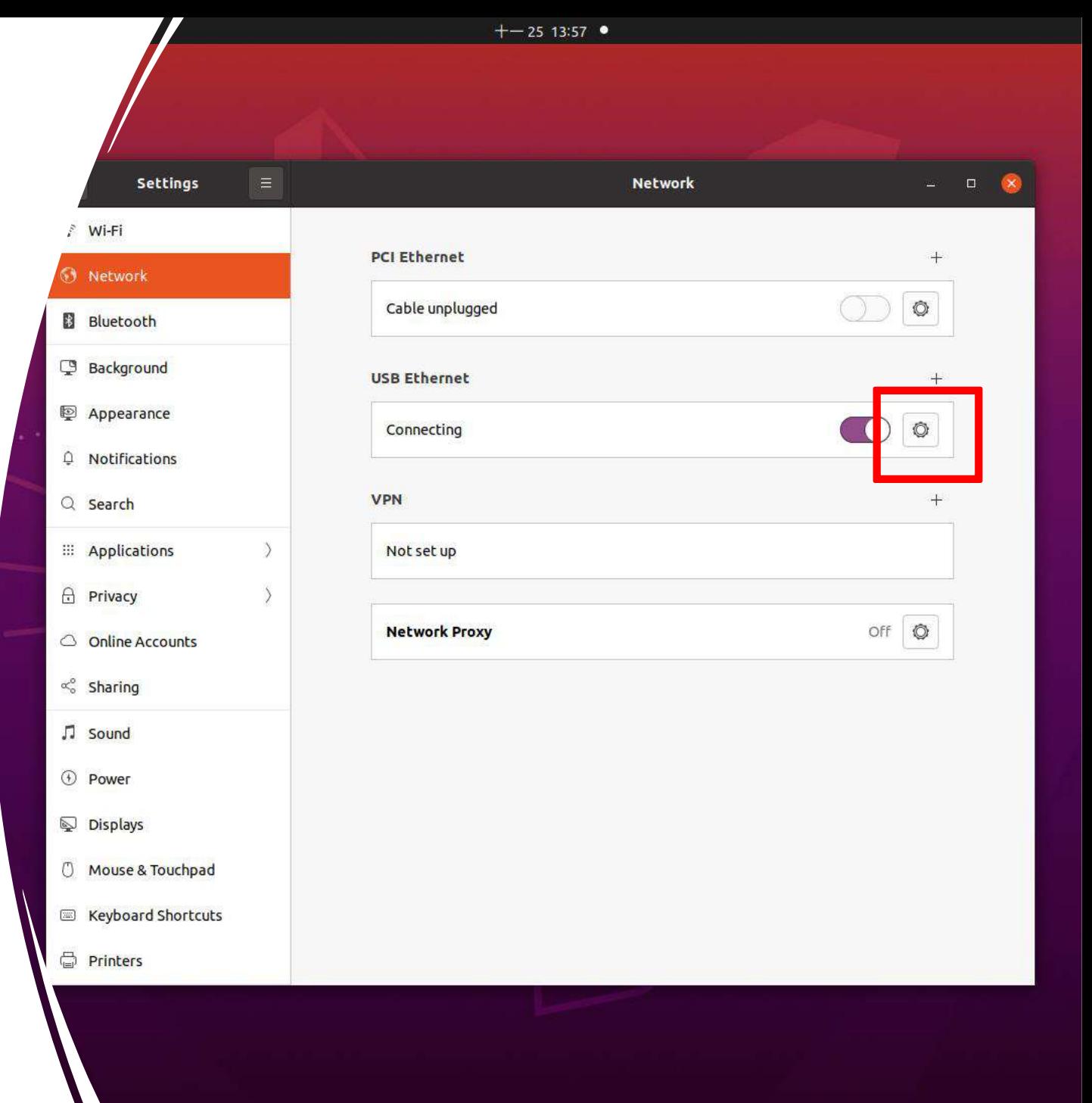

1) 確認畫面有出現紅框內的IP後

2) 開啟瀏覽器,並輸入192.168.255.1

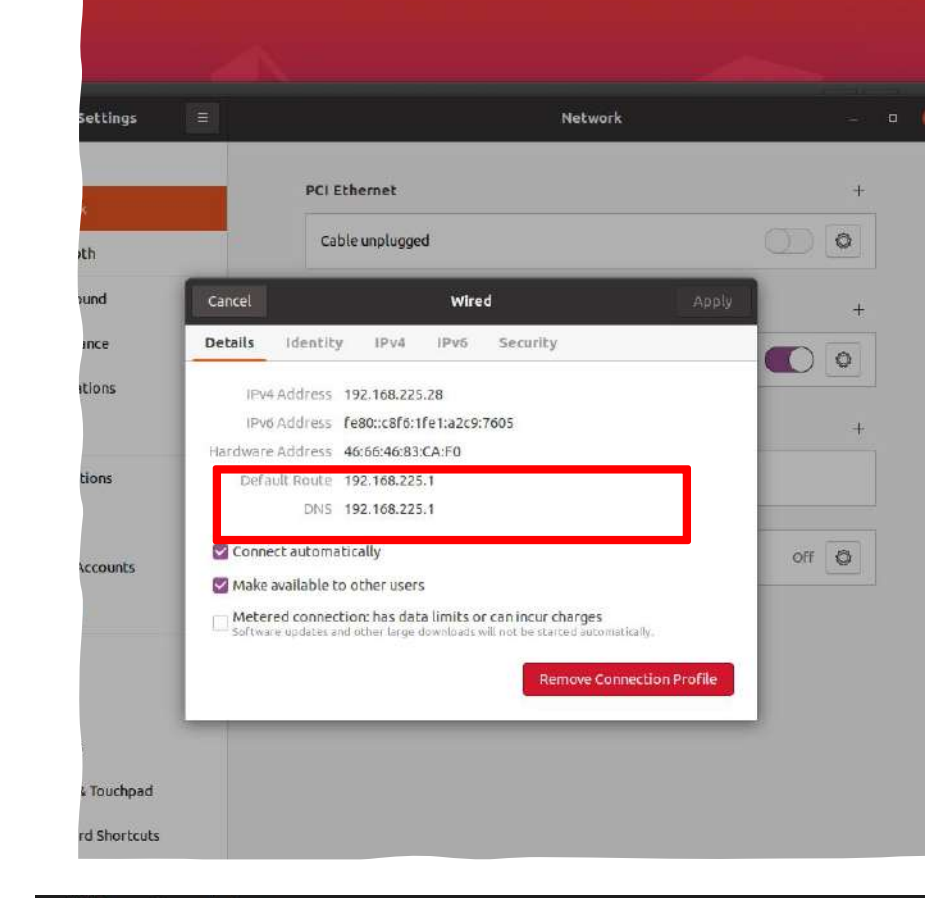

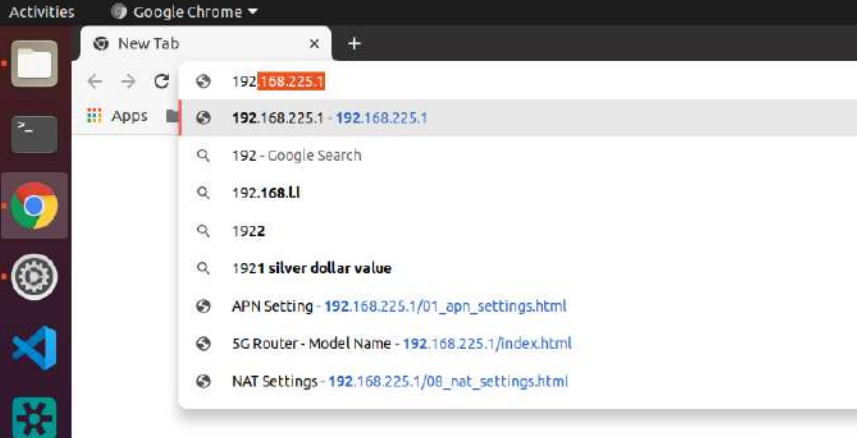

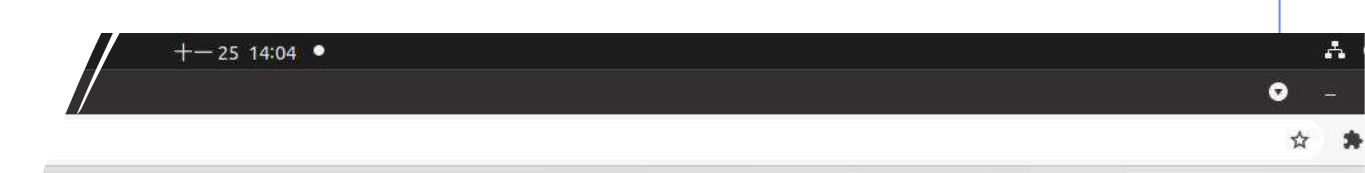

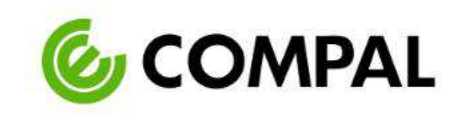

Login

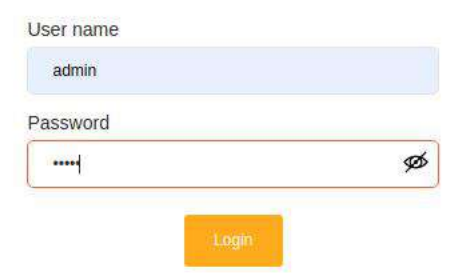

### 2) 輸入帳號及密碼

1) 進入網頁後

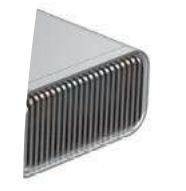

- 1) 至APN Settings頁面
- 2) 在APN欄位輸入 internet
- 3) 點擊Update按鈕

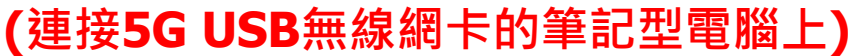

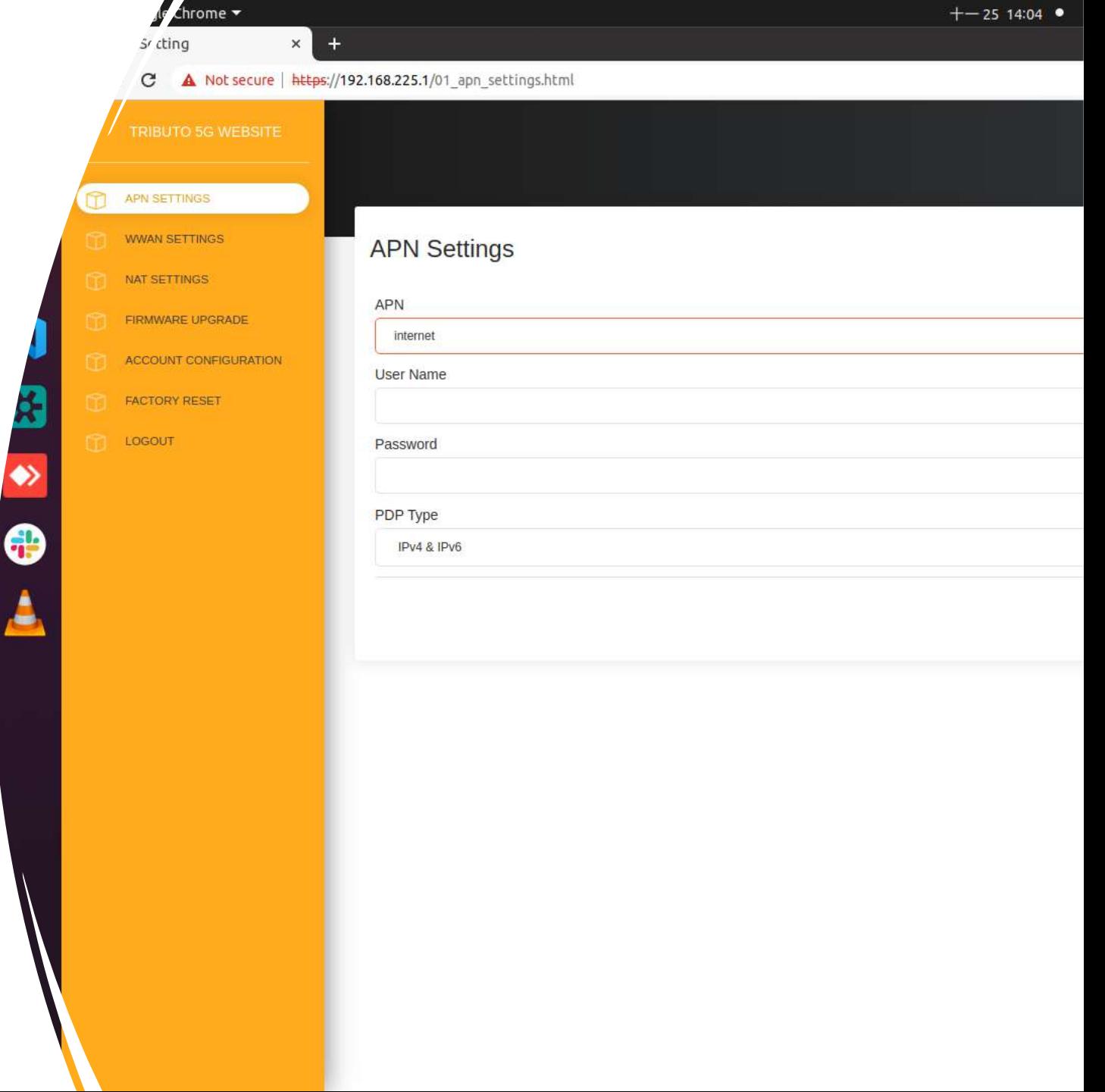

- 1) 至NAT Settings頁面
- 2) 開啟IP Pass-Through
- 3) 點擊Update按鈕

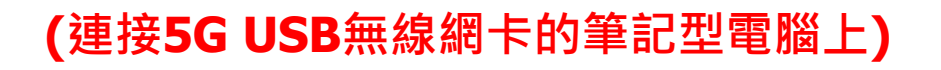

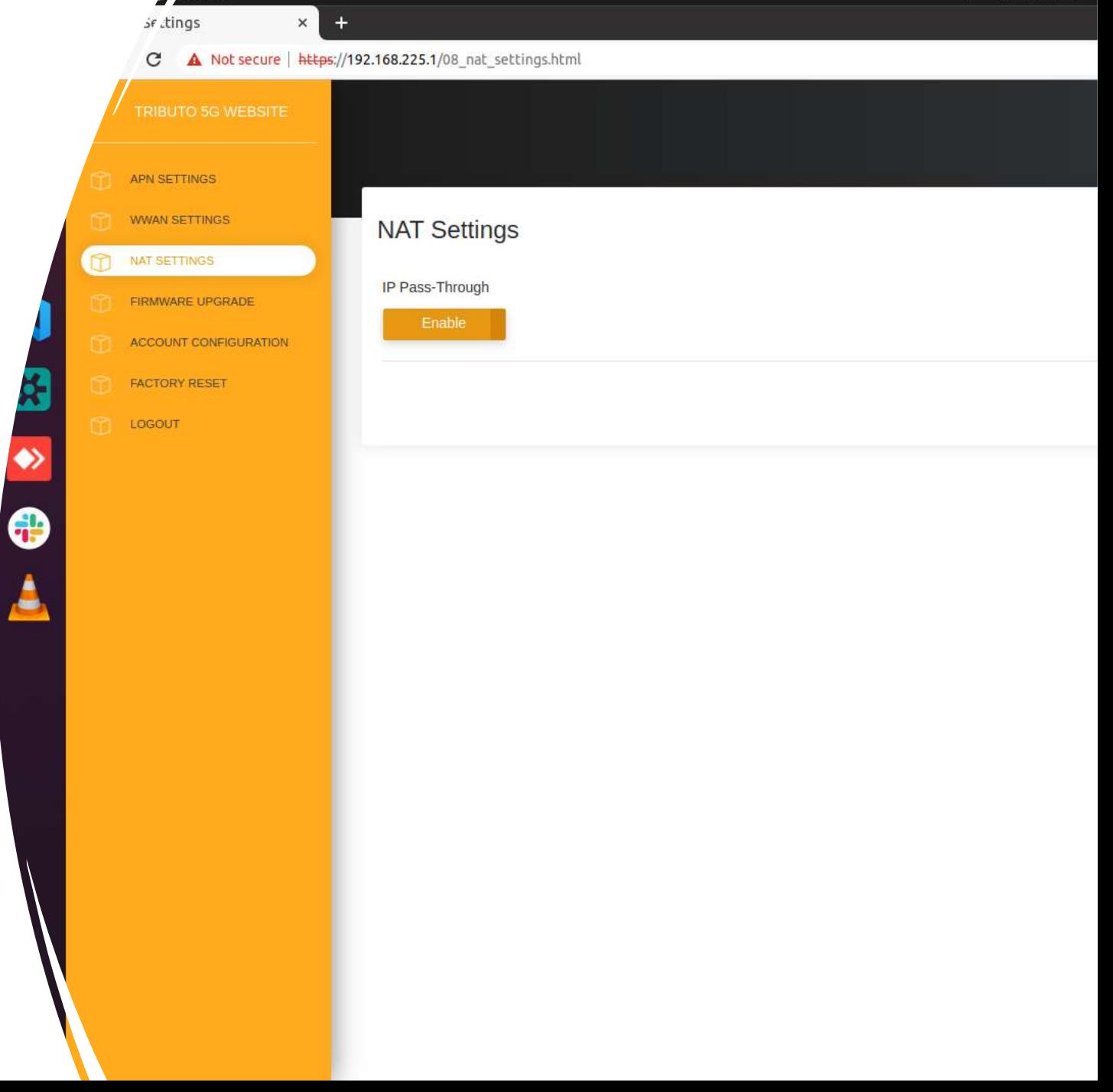

 $+-25$  14:05  $\bullet$ 

 $\sqrt{t}$  chrome  $\blacktriangledown$ 

1) 等待安裝free5gc的桌上型

電腦分配PDUAdress

2) 記下分配的PDUAdress

**(安裝free5gc的桌上型電腦上)**

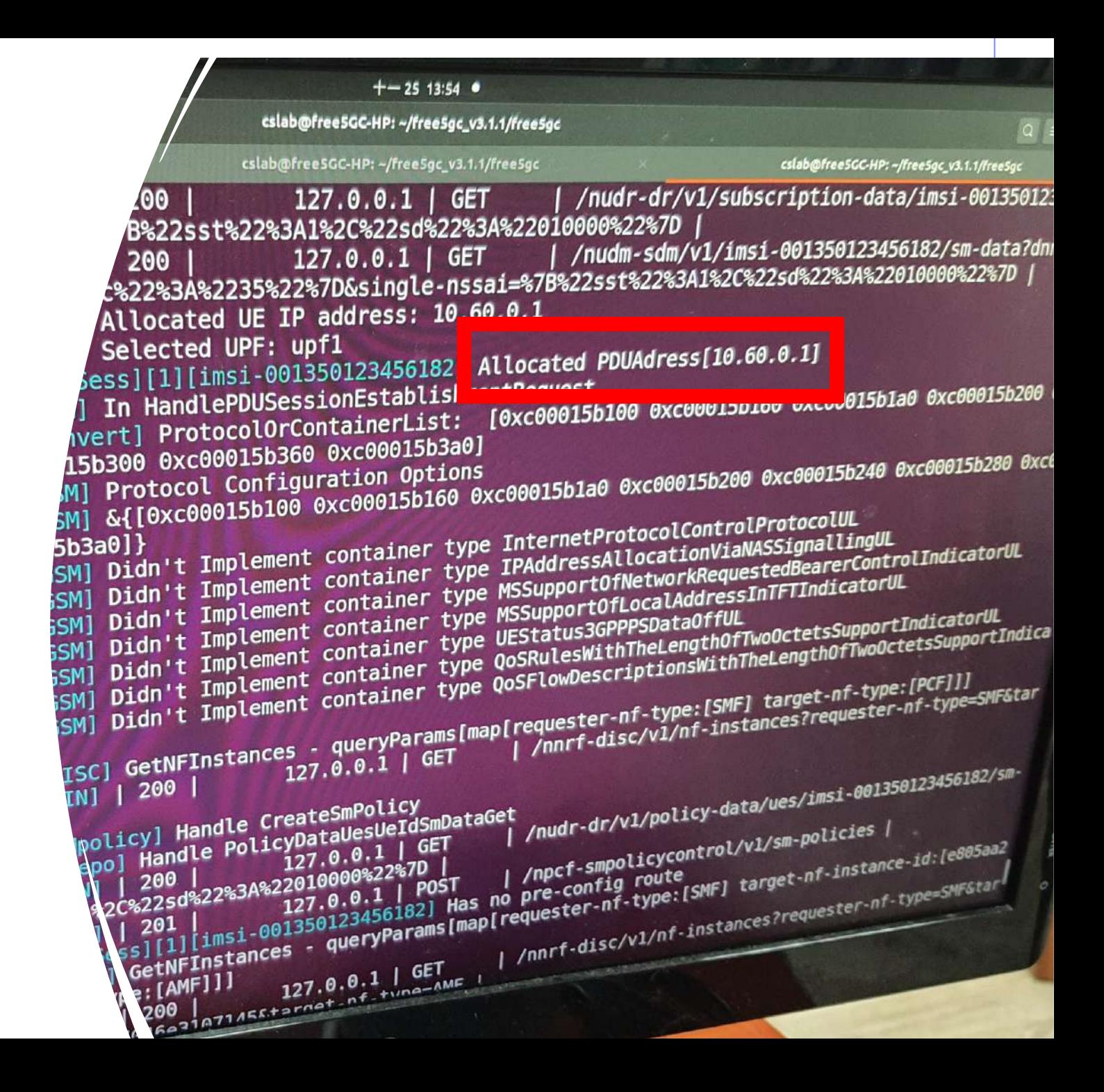

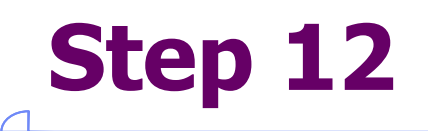

- 1) 重複Step 6
- 2) 進入IPv4介面
- 3) 選擇Manual
- 4) 在Addresses欄位輸入Step 11 分配的PDUAddress,以及16, 如右下圖
- 5) 在DNS欄位輸入8.8.8.8
- 6) 點擊Apply, 以儲存變更設定

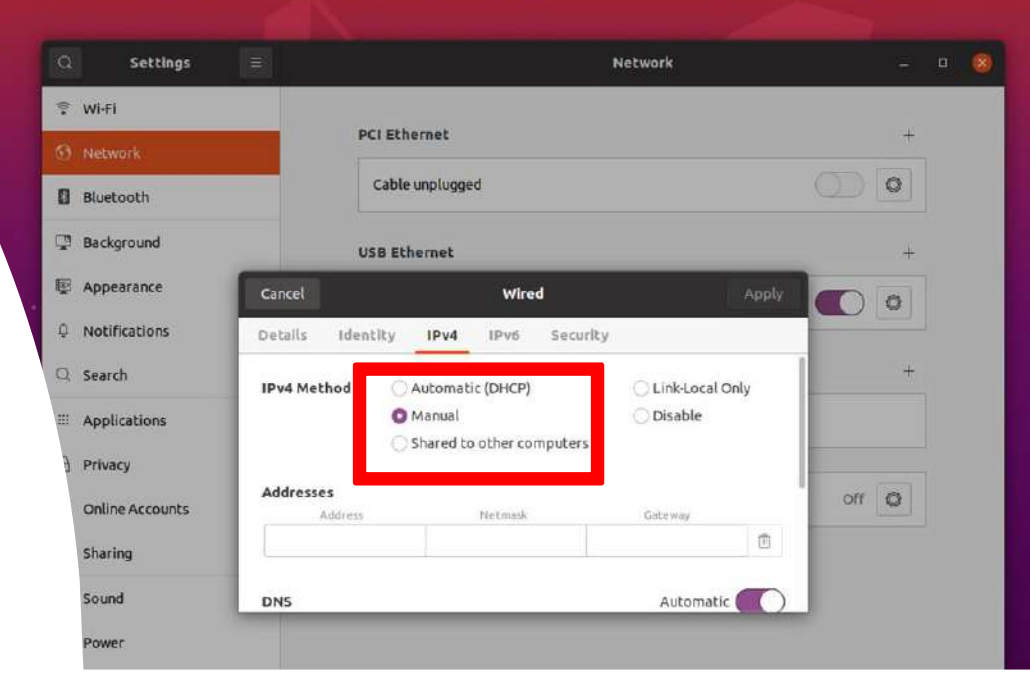

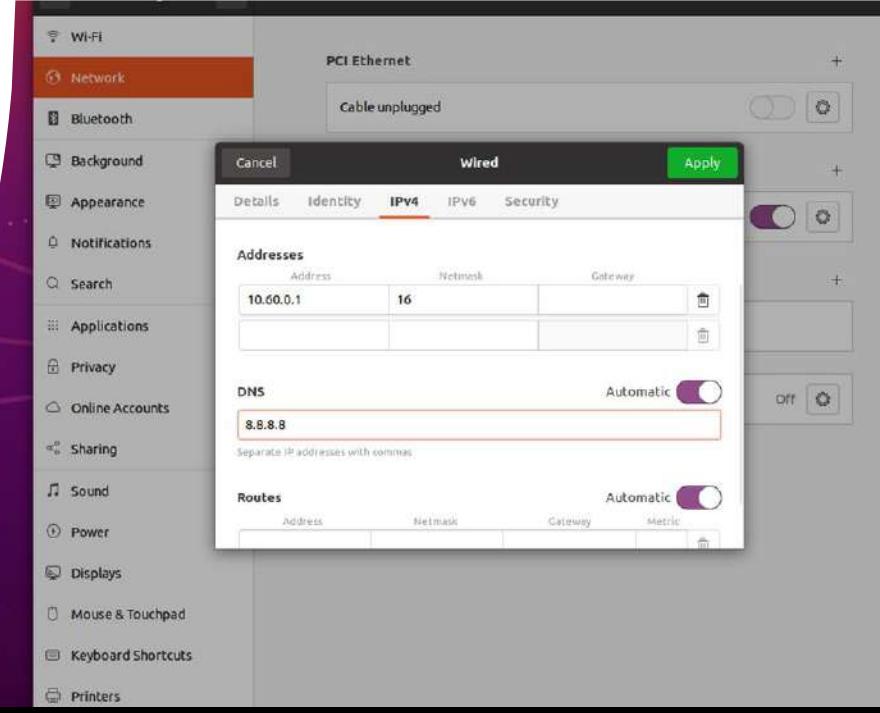

- 1) 等待電腦重新連結,確認 Connect的Details介面中 IPv4 Address變為剛剛輸入 之PDUAddress
- 2) 到Terminal中輸入ifconfig, 複製類似紅框中的字串

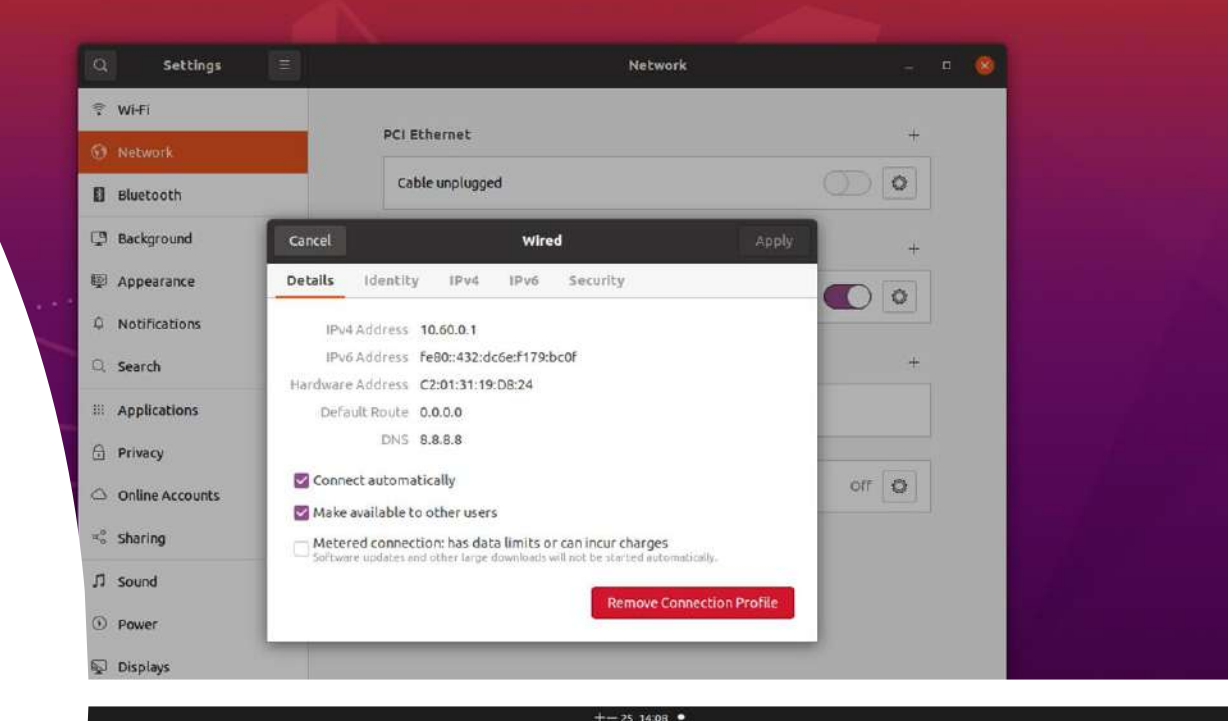

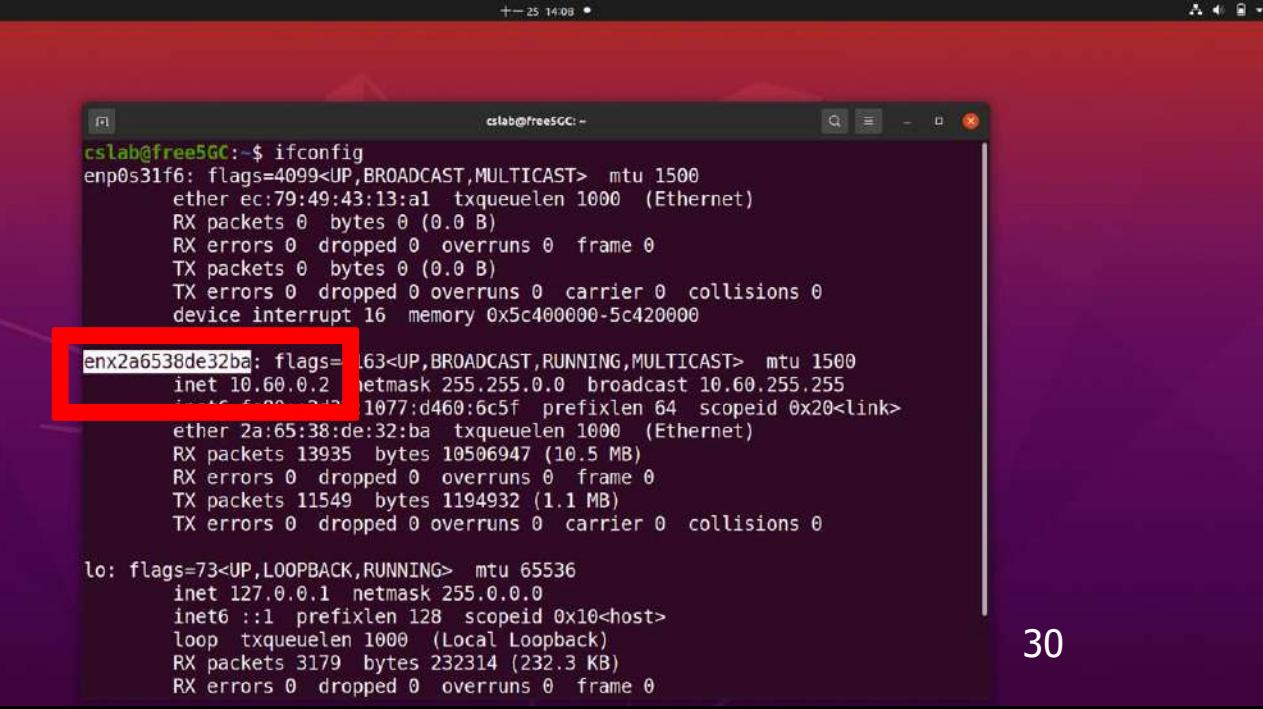

1) 在Terminal中輸入:

sudo ip route add default dev [剛複製的字串]

- 1) 在Terminal中輸入:  $ping 8.8.8.8$
- 2) 如果有出現右下角圖示的結果,

代表成功連接5G網路了

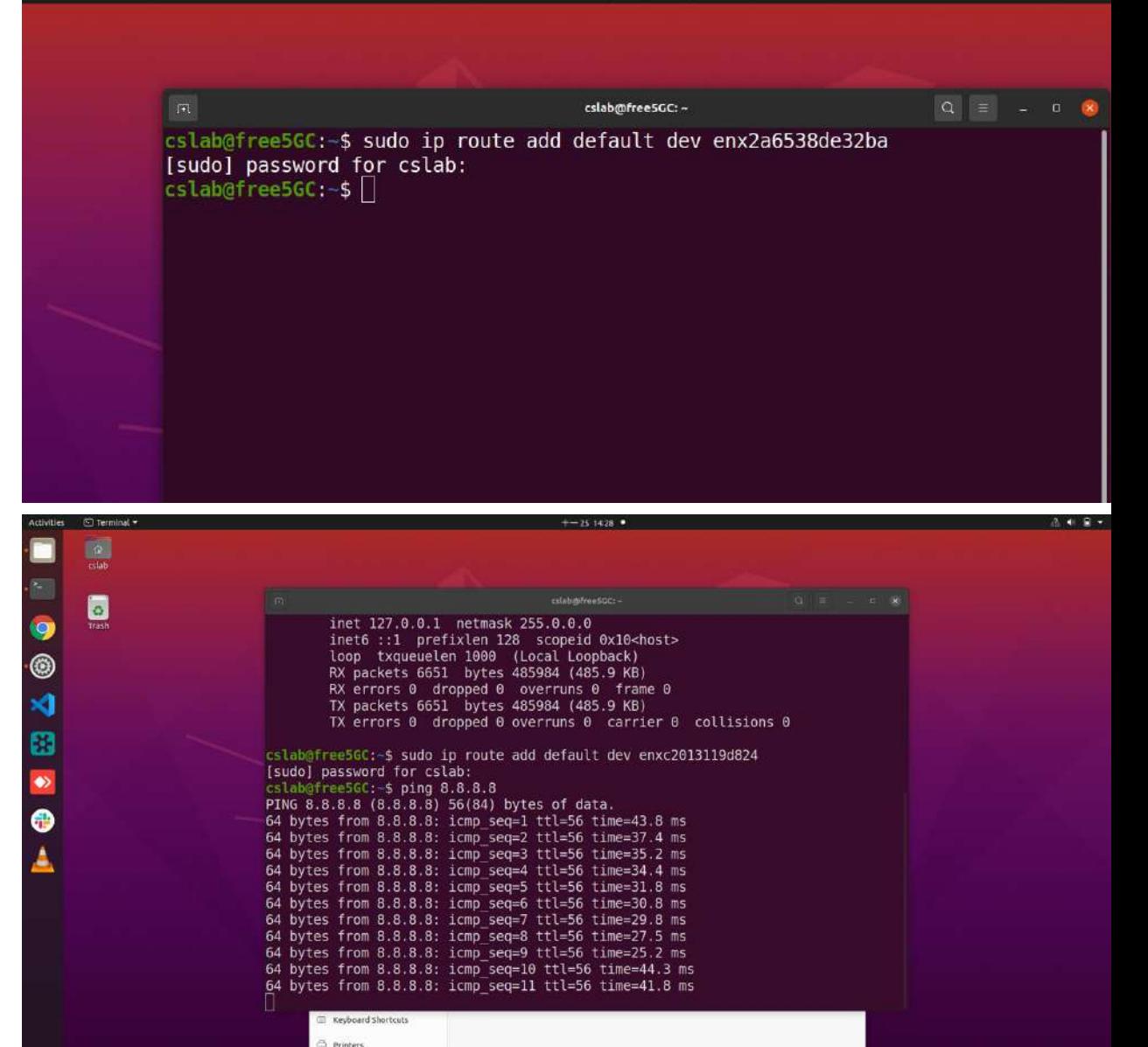

m

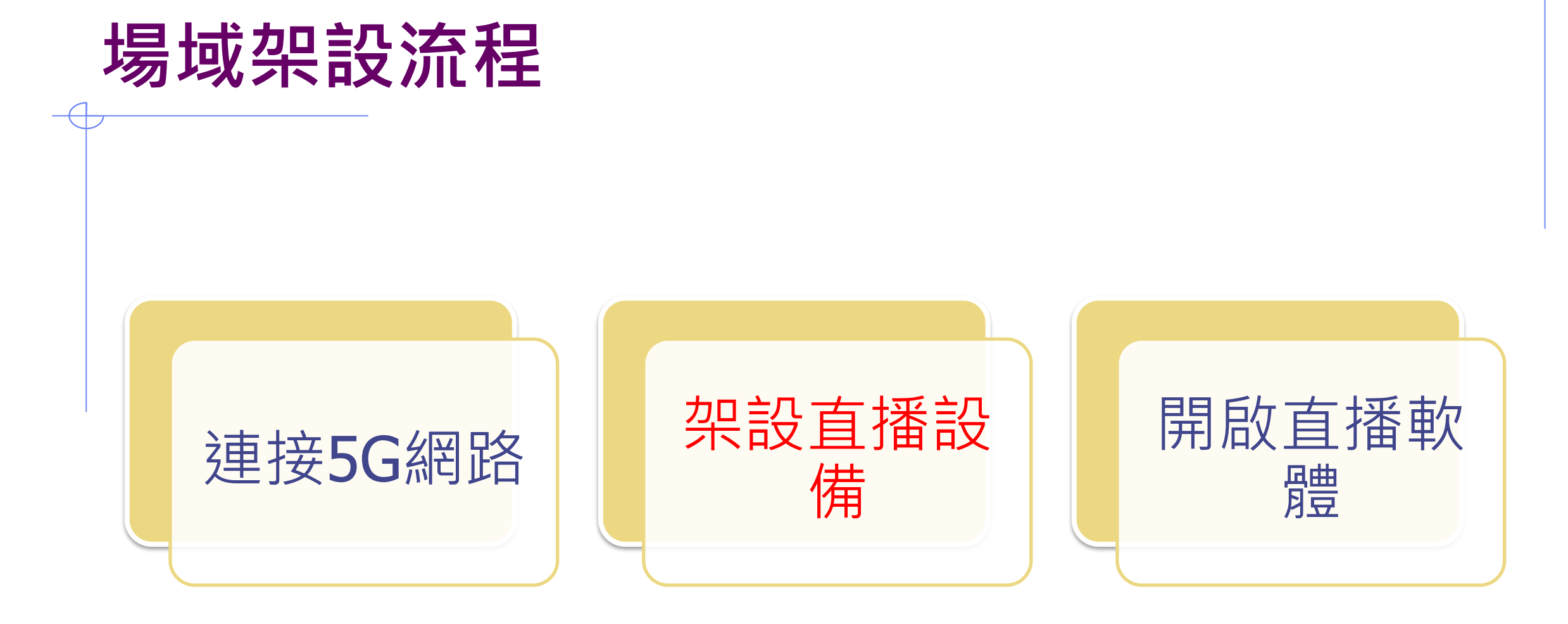

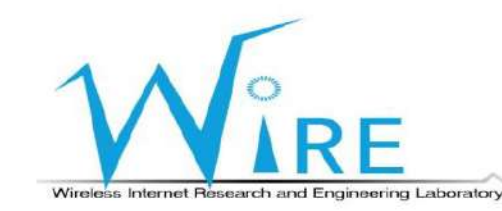

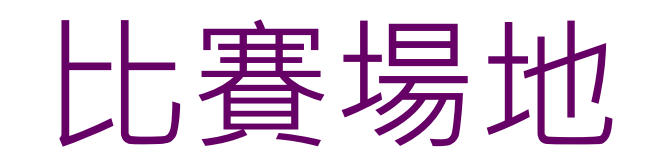

1. 將攝影機之USB - A 接 頭插入筆記型電腦 的USB-A接口。

2. 將麥克風之TRRS 接 頭插入筆記型電腦

的TRRS接口。

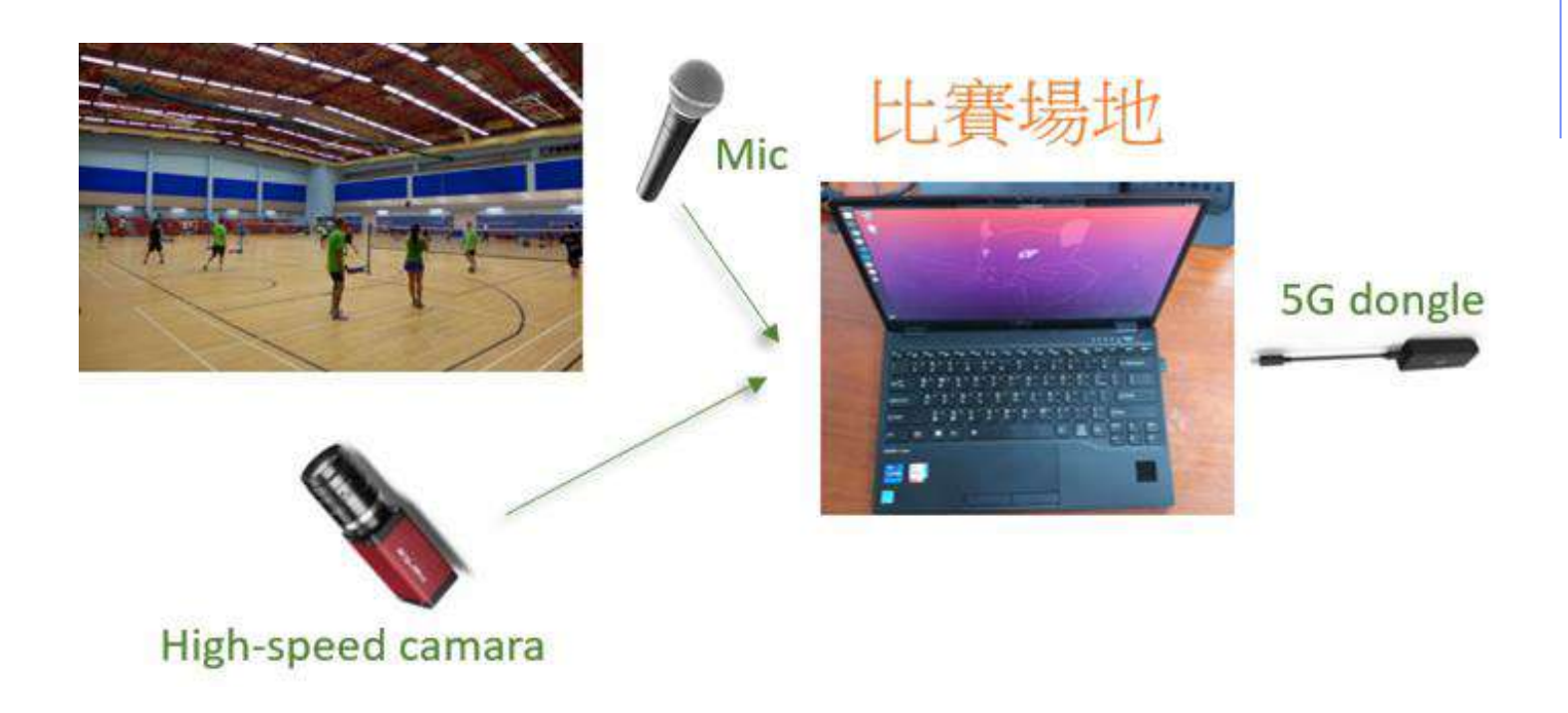

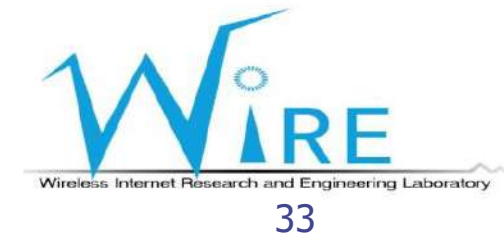

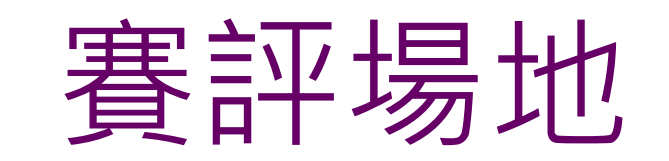

1. 將攝影機之USB - A 接 頭插入筆記型電腦的 USB-A接口。

2. 將麥克風之TRRS接頭 插入筆記型電腦的

TRRS接口。

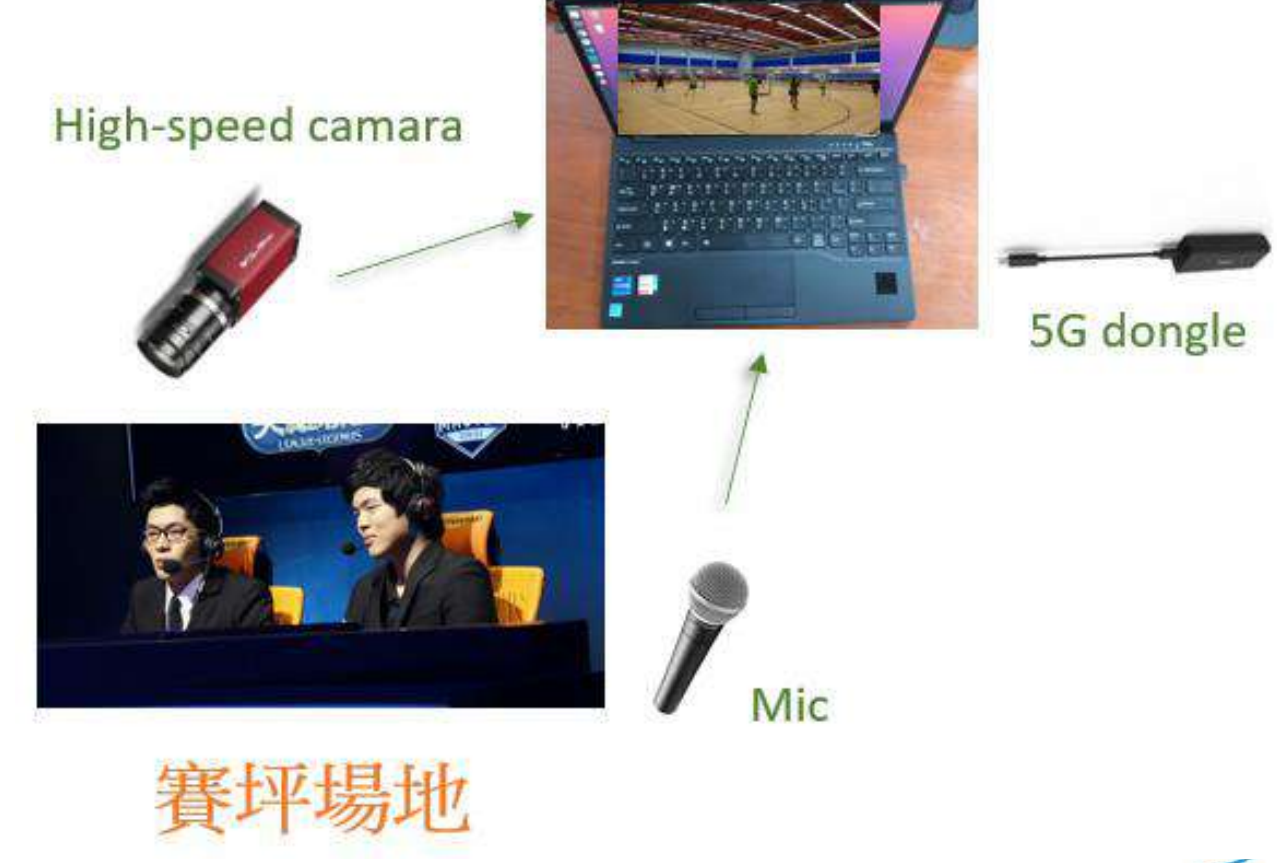

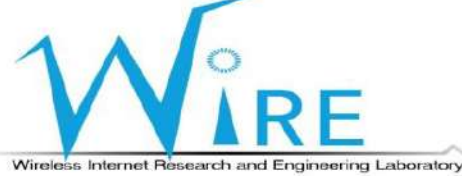

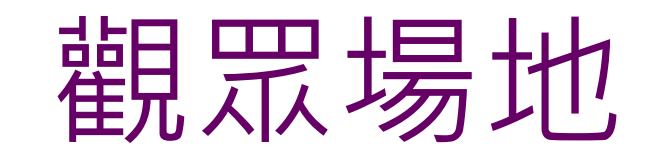

1. 將喇叭之TRRS接頭

插入筆記型電腦的

USB-A接口。

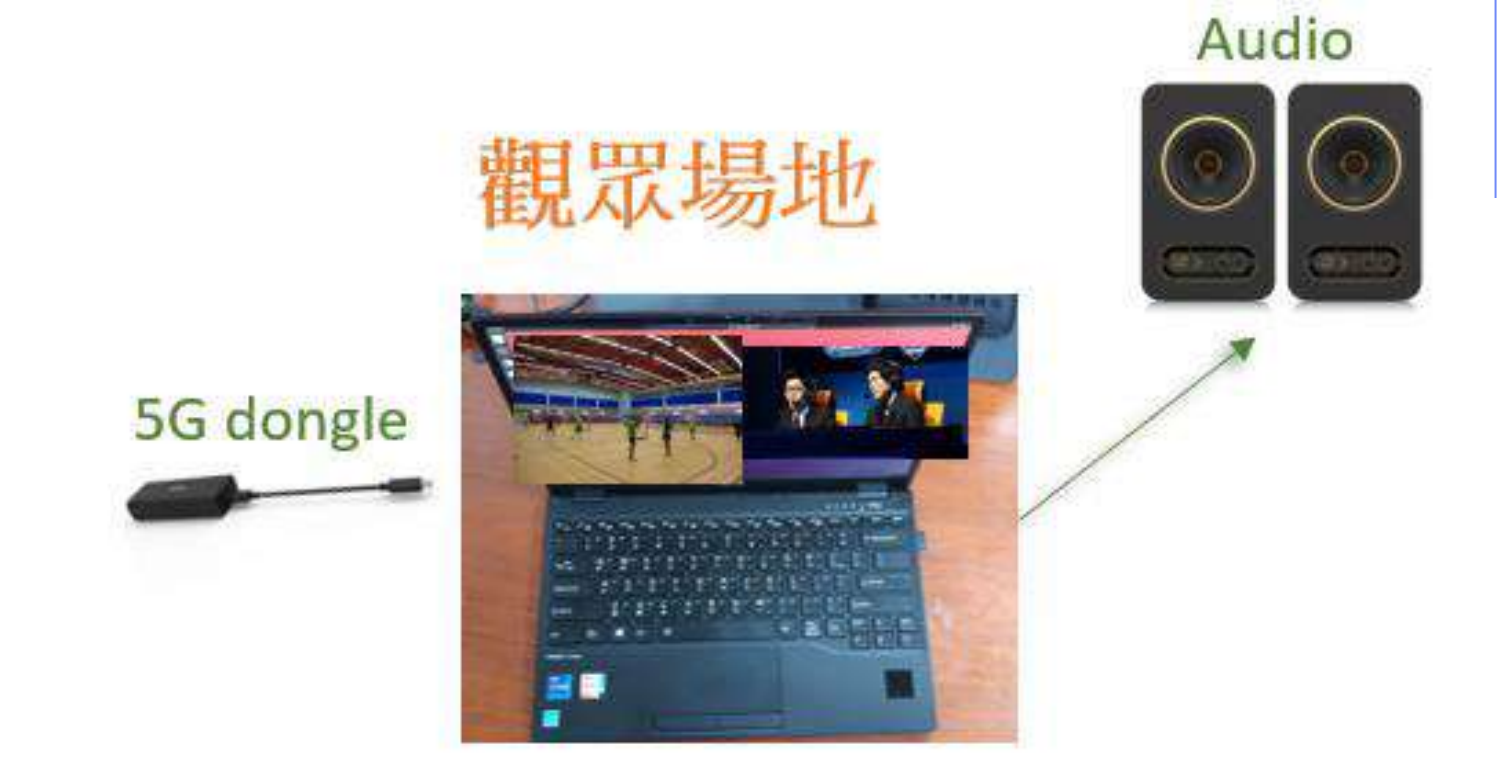

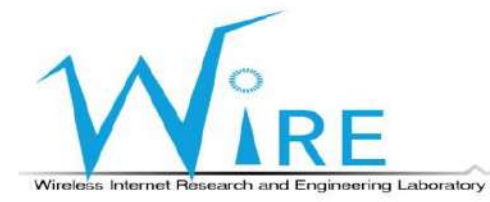

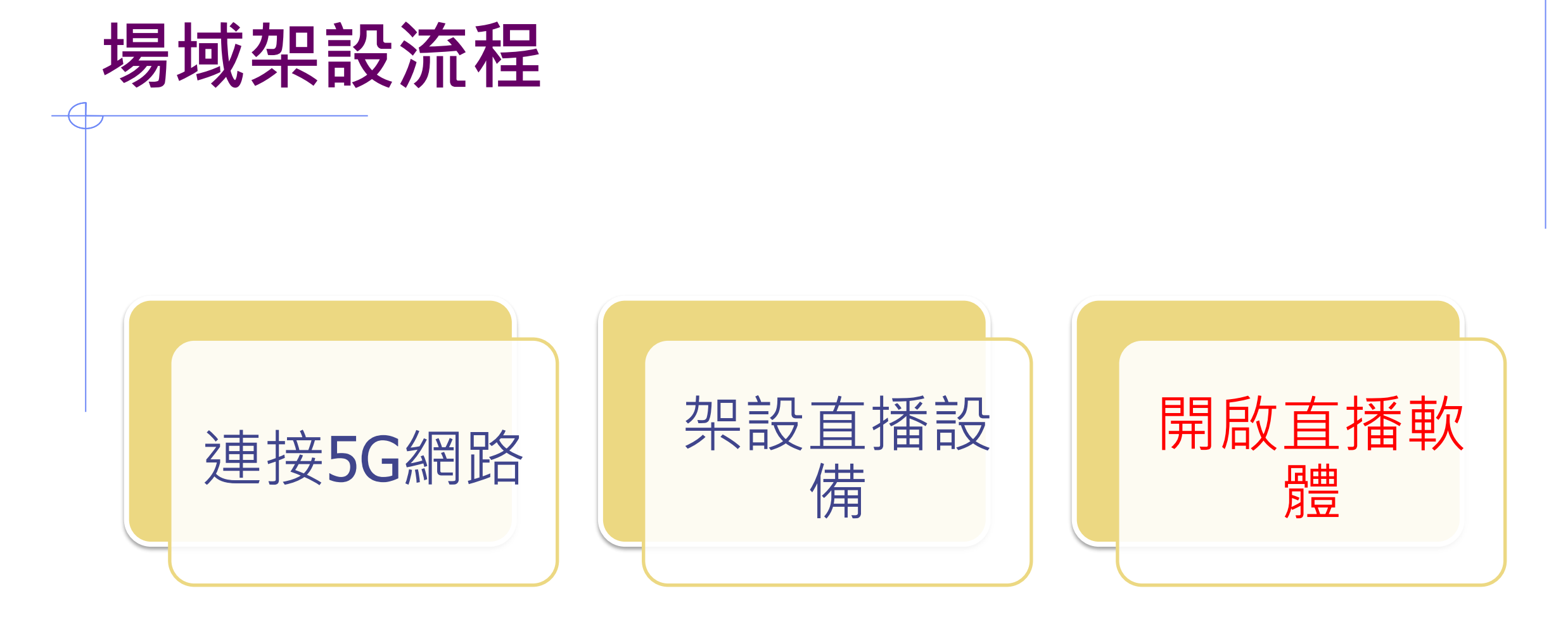

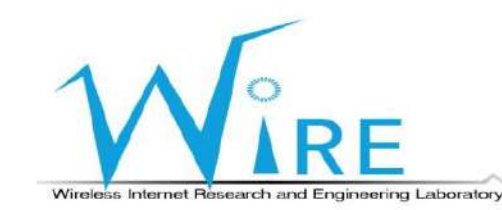

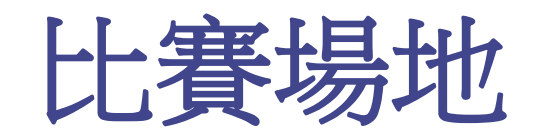

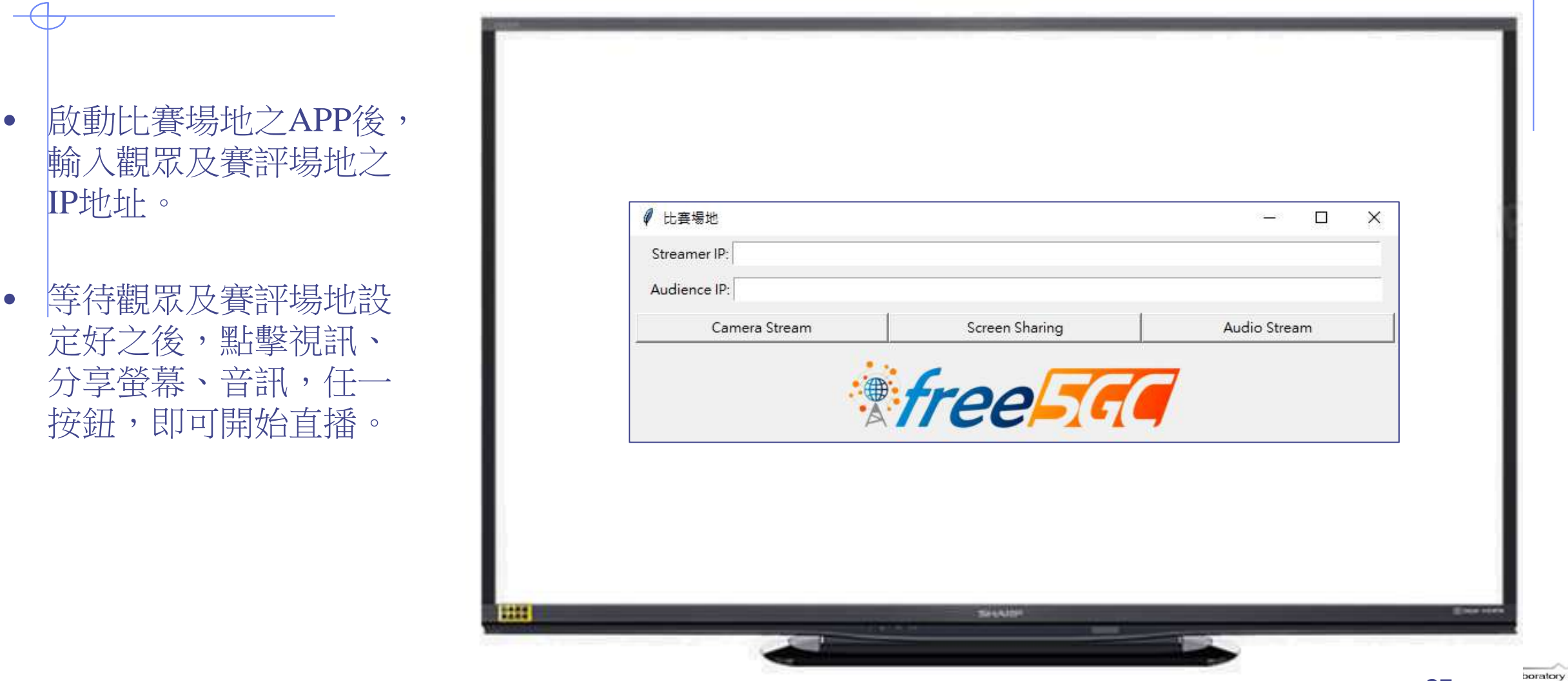

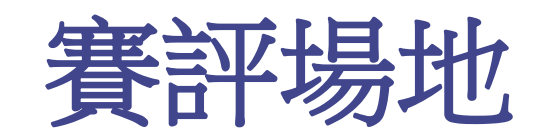

- 啟動賽評場地之APP後, 輸入觀眾場地之IP地址。
- 先點擊Start Listening, 等待接收比賽場地之畫 面。
- 等待觀眾場地設定好之 後,點擊視訊、分享螢 幕、音訊,任一按鈕, 即可開始直播。

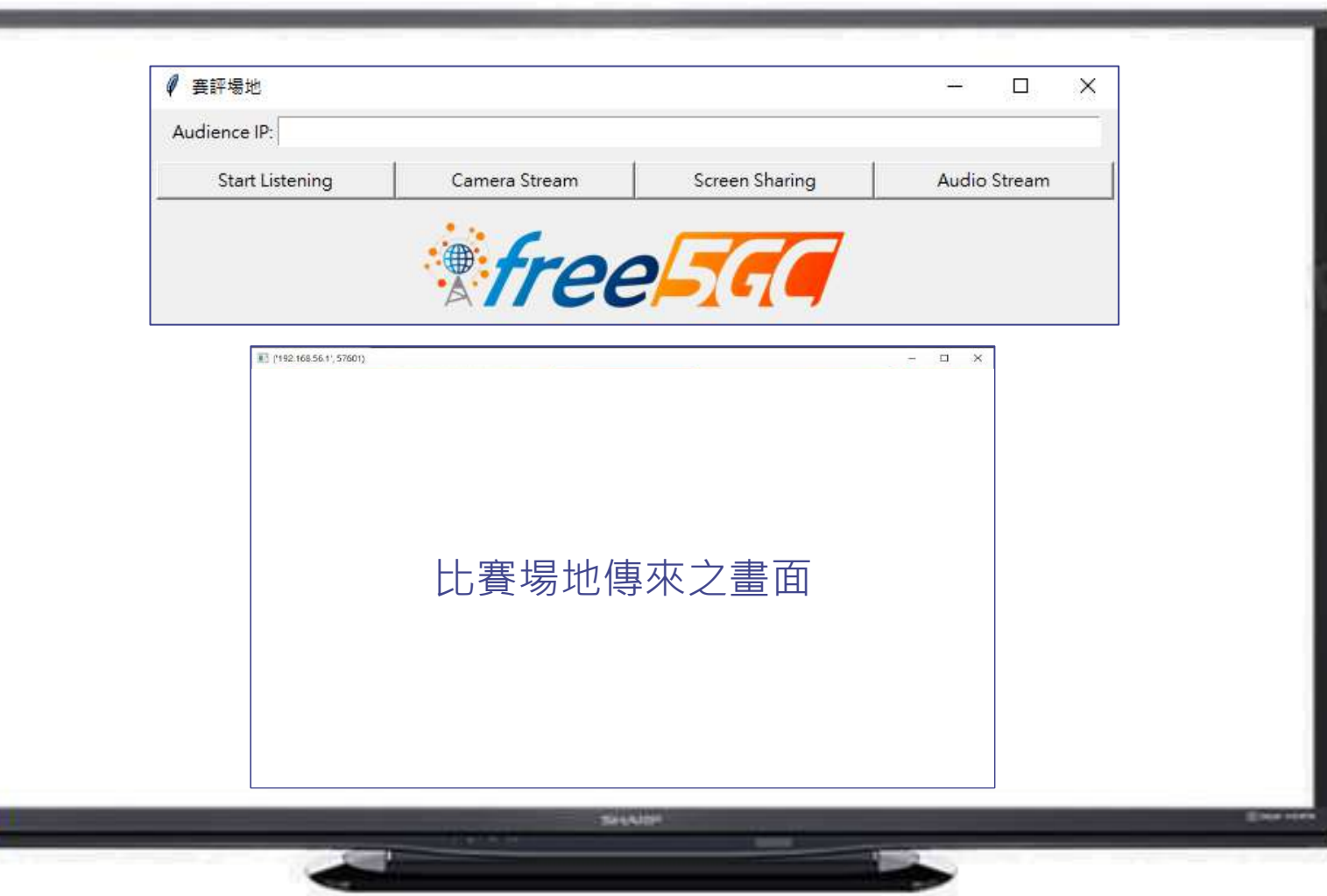

boratory

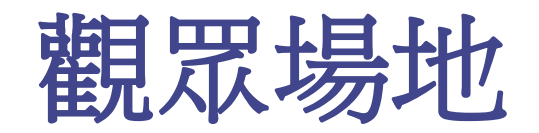

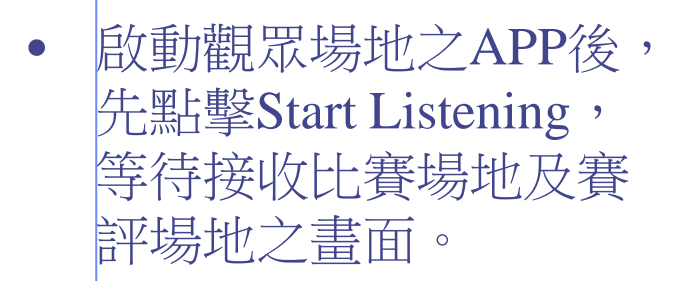

• 接收到比賽場地或觀眾 場地傳送之直播畫面或 聲音後,APP會個別彈 出視窗進行播放。

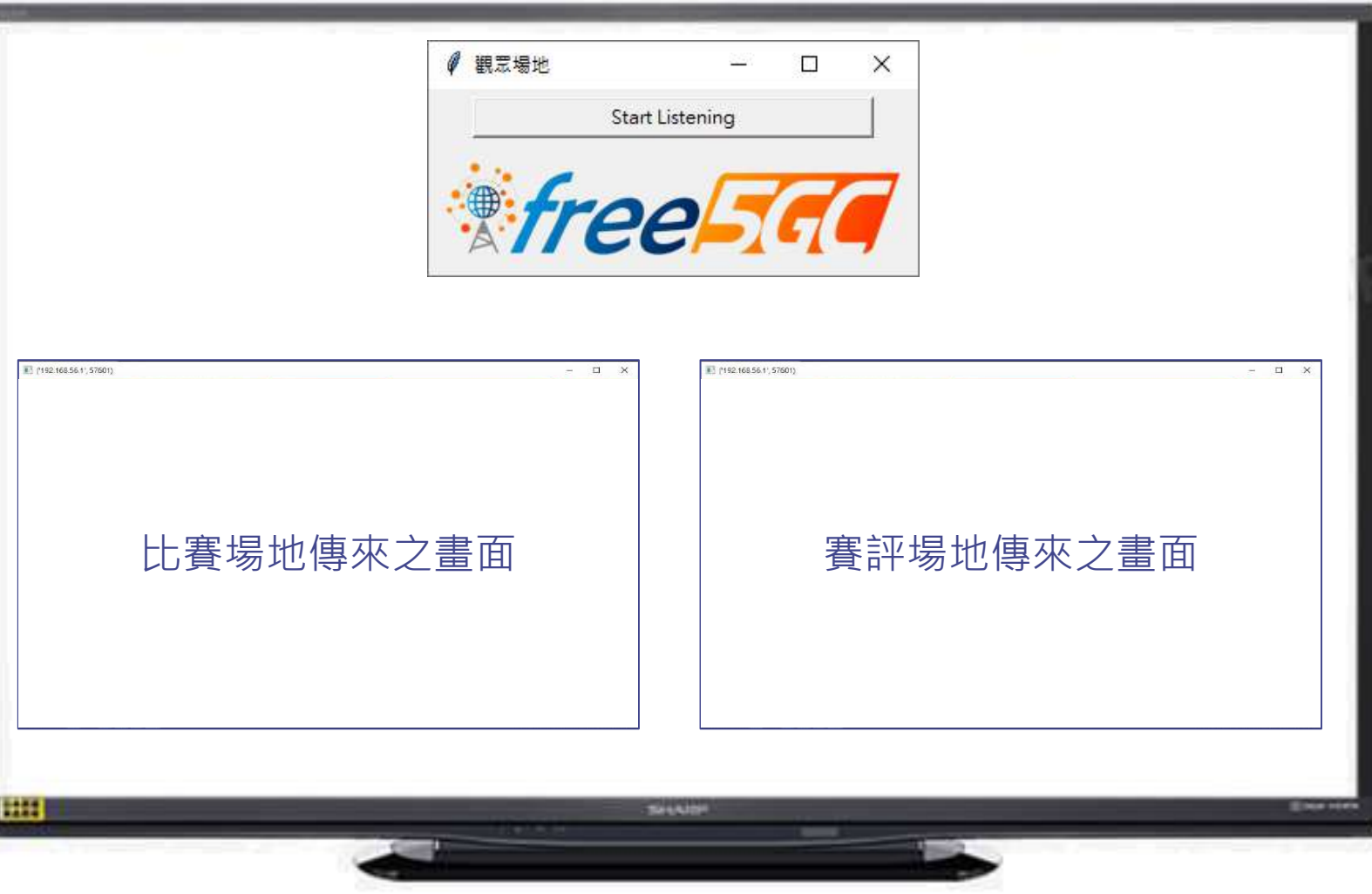

boratory